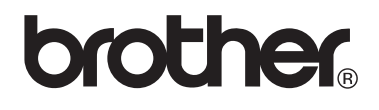

## $VM-100$ Visitor Badge & Management

Logiciel de gestion visiteurs et contrôle d'accès

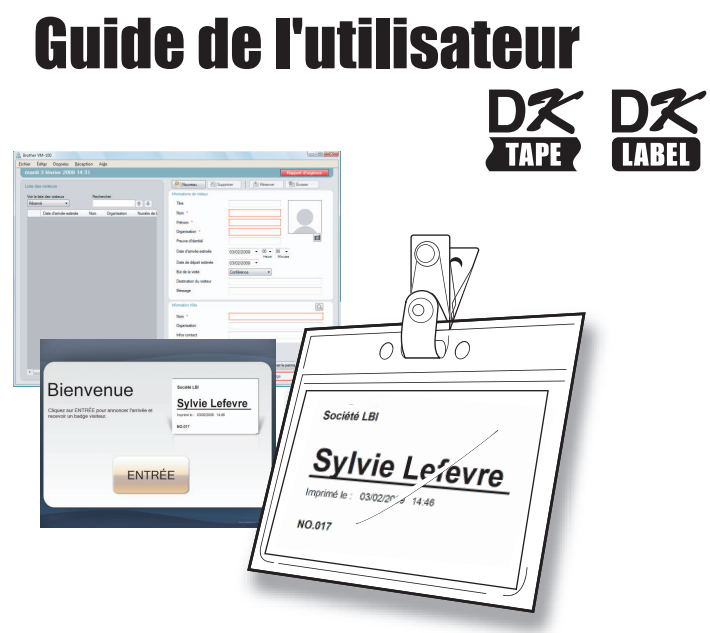

Imprimantes d'étiquettes Brother QL

Assurez-vous d'avoir lu ce guide avant d'utiliser le logiciel. Nous vous recommandons en outre de le garder à proximité pour pouvoir vous y référer ultérieurement.

www.brother.com

# <span id="page-1-0"></span>Table des matières

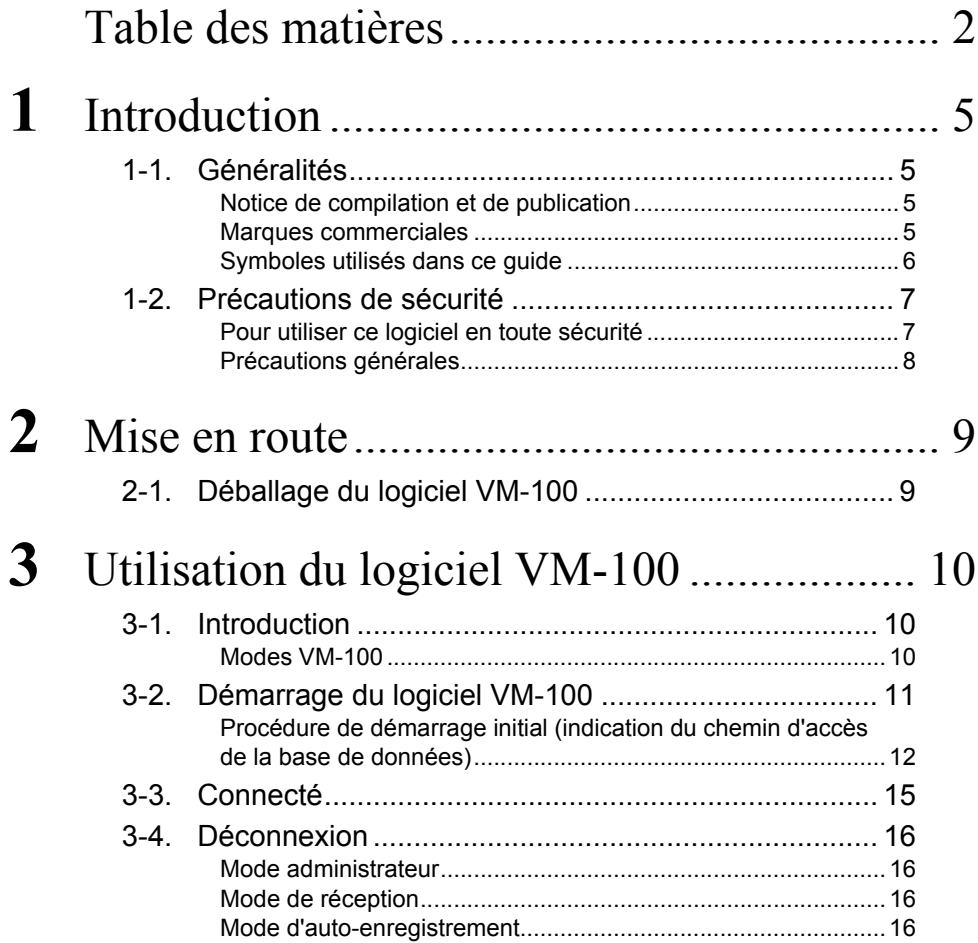

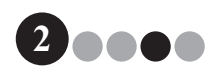

## Table des matières

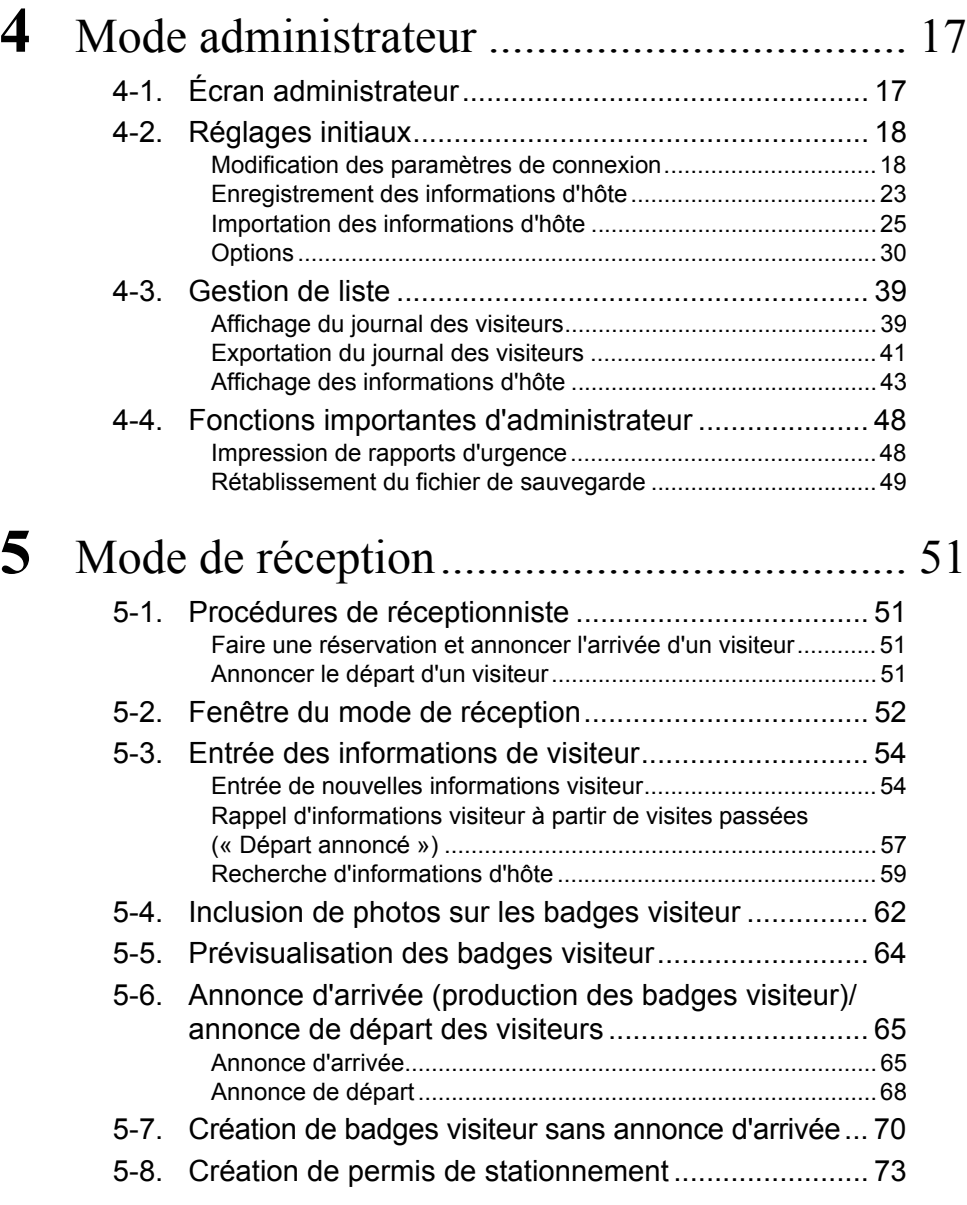

**33900** 

Table des matières

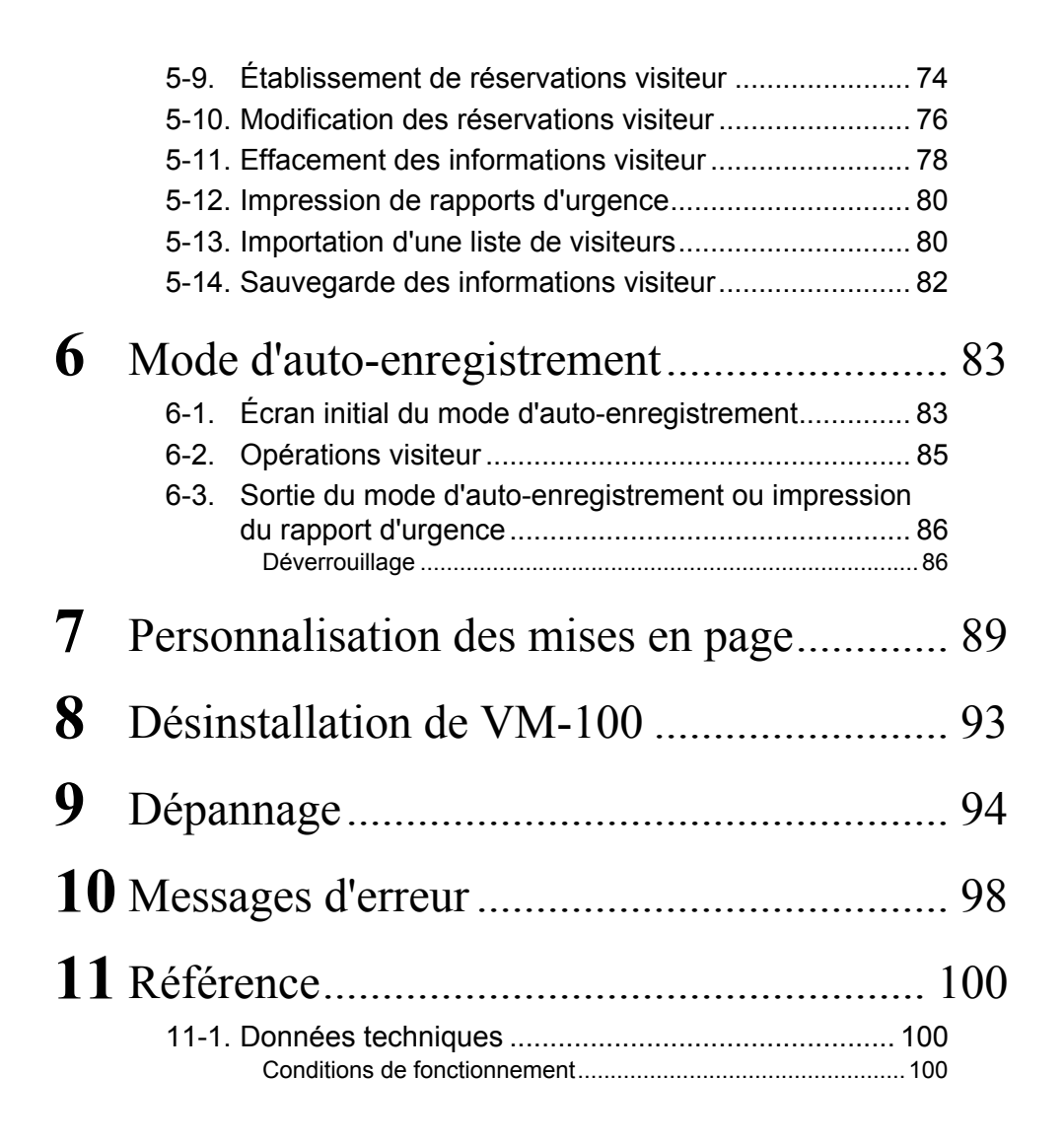

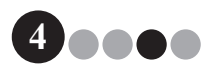

# <span id="page-4-0"></span>**1** Introduction

## <span id="page-4-2"></span><span id="page-4-1"></span>**1-1. Généralités**

#### **Notice de compilation et de publication**

- Ce guide a été compilé et produit sous la supervision de Brother Industries Ltd. et concerne les descriptions et les spécifications produit les plus récentes.
- Le contenu de ce guide et les spécifications du produit peuvent changer sans préavis.
- Les fenêtres et boîtes de dialogue du logiciel ainsi que son fonctionnement peuvent présenter des différences par rapport à ce manuel. Les noms de personnes et de sociétés utilisés dans ce manuel et dans le logiciel sont fictifs.
- Brother se réserve le droit de modifier sans préavis les spécifications et contenus de ce manuel et décline toute responsabilité pour les dommages (y compris indirects) provoqués par l'utilisation du manuel, y compris (mais sans s'y limiter) les erreurs typographiques et autres erreurs associées à la publication.
- Les captures d'écran de ce guide peuvent varier selon votre système d'exploitation ou votre imprimante. © 2009 Brother Industries Ltd.

#### <span id="page-4-3"></span>**Marques commerciales**

- Le logo Brother est une marque commerciale déposée de Brother Industries, Ltd.
- Le logo Brother est une marque commerciale déposée de Brother Industries, Ltd. © 2009 Brother Industries, Ltd. Tous droits réservés.
- Microsoft, Windows Vista et Windows sont des marques commerciales déposées ou des marques commerciales de Microsoft Corp. aux États-Unis et/ou dans d'autres pays.
- Les noms des autres logiciels ou produits utilisés dans ce document sont des marques commerciales enregistrées ou non des sociétés qui les ont développées.
- Chaque société dont un logiciel est mentionné dans ce guide a un contrat de licence de logiciel propre au logiciel qui lui appartient.
- Tous les autres noms de marques et de produits mentionnés dans ce Guide de l'utilisateur sont des marques commerciales déposées appartenant aux sociétés correspondantes.

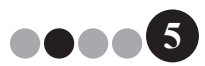

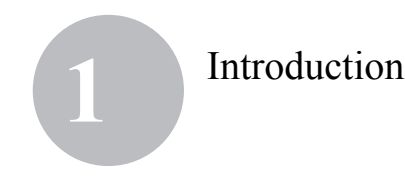

#### <span id="page-5-0"></span>**Symboles utilisés dans ce guide**

Les symboles utilisés dans l'ensemble de ce guide sont les suivants :

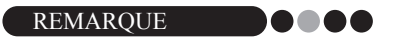

• Ce symbole signale des informations devant être prises en compte ou des instructions devant être suivies. Les négliger peut provoquer des dommages ou un mauvais fonctionnement.

Veillez à lire attentivement et bien comprendre ce guide avant de commencer à utiliser le logiciel Brother VM-100, puis conservez-le à portée de la main afin de pouvoir vous y reporter en cas de besoin.

**Nous offrons un service de support et d'assistance pour les utilisateurs qui enregistrent leur produit sur notre site web. Nous vous recommandons de profiter de cette opportunité en nous rendant visite sur :**

> **Enregistrement des utilisateurs en ligne http://www.brother.com/html/registration/**

> > **Page de support en ligne http://solutions.brother.com/**

**REMARQUE :** Vous pouvez également accéder aux sites ci-dessus depuis la page d'enregistrement utilisateur en ligne qui s'affiche à la fin de l'installation du logiciel. Nous vous recommandons de vous enregistrer afin de profiter des avantages associés.

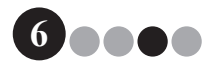

### Introduction **1**

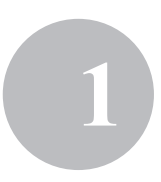

## <span id="page-6-0"></span>**1-2. Précautions de sécurité**

Nous vous recommandons de lire l'ensemble de ces instructions avant d'utiliser ce produit et de les conserver pour pouvoir vous y référer ultérieurement. Observez tous les avertissements et instructions présentes sur le produit.

**A ATTENTION** Vous signale des procédures qui doivent être suivies pour éviter d'endommager la machine.

Les symboles utilisés dans de ce guide sont les suivants :

A

Q

A

Action obligatoire

<span id="page-6-1"></span>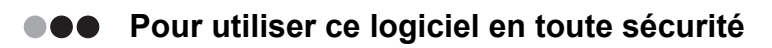

#### **A ATTENTION**

#### **Rouleau DK (étiquette DK, bande DK)**

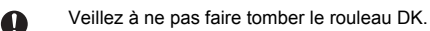

Les rouleaux DK utilisent du papier thermique et un film thermique. L'étiquette et l'impression s'estompent avec la lumière du soleil et la chaleur. N'utilisez pas les rouleaux DK à l'extérieur pour des applications longue durée.

Selon la région, le matériau et les conditions, l'étiquette peut se décoller ou être impossible à enlever, la couleur de l'étiquette peut changer ou être transférée sur d'autres objets. Avant d'appliquer l'étiquette, vérifiez les conditions et le matériau. Faites un essai en plaçant un petit morceau d'étiquette dans une zone peu visible de la surface concernée.

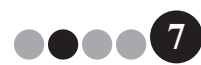

#### Introduction **1**

#### <span id="page-7-0"></span>**PRÉCAUTIONS GÉNÉTALES**

#### **Rouleau DK (étiquette DK et bande DK)**

- Utilisez uniquement des accessoires et consommables Brother (avec marques  $\frac{px}{2}$ ,  $\frac{px}{2}$ ). N'utilisez pas d'accessoires et consommables non autorisés.
- Si l'étiquette est placée sur une surface mouillée, sale ou grasse, il est possible qu'elle se décolle facilement. Avant d'appliquer l'étiquette, nettoyez la surface sur laquelle l'étiquette sera appliquée.
- Les rouleaux DK utilisent du papier thermique et un film thermique : les rayons ultraviolets, le vent et la pluie peuvent estomper la couleur de l'étiquette et décoller les bords de l'étiquette.
- N'exposez pas les rouleaux DK à la lumière directe du soleil, à une chaleur ou une humidité excessive, ou encore à la poussière. Stockez-les dans un endroit frais et sombre. Utilisez les rouleaux DK sans tarder après avoir ouvert l'emballage.
- Le frottement d'objets métalliques ou d'ongles sur la surface imprimée, le contact de celle-ci avec des mains mouillées, y compris de sueur, ou enduites d'une crème de soin, etc., peuvent altérer ou estomper la couleur.
- N'appliquez pas d'étiquettes sur des personnes, des animaux ou des plantes.
- L'extrémité du rouleau DK étant conçue pour ne pas adhérer à la bobine, la dernière étiquette peut ne pas être coupée correctement. Si cela se produit, retirez les étiquettes restantes, insérez un nouveau rouleau DK et réimprimez la dernière étiquette.

Remarque : Pour compenser cela, le nombre d'étiquettes DK présentes sur chaque rouleau DK peut être supérieur à celui indiqué sur l'emballage.

- Si une étiquette est retirée après avoir été appliquée à une surface, une portion de l'étiquette peut rester sur la surface. Retirez le morceau qui reste avant de coller une nouvelle étiquette.
- Certains rouleaux DK utilisent des colles permanentes pour leurs étiquettes. Il est difficiles de décoller de telles étiquettes une fois qu'elles ont été collées.

#### **CD-ROM et logiciel**

- Ne rayez pas le CD-ROM et ne le soumettez pas à des températures extrêmes.
- Ne placez pas d'objets lourds sur le CD-ROM, et manipulez-le délicatement.
- Le logiciel contenu dans ce CD-ROM est exclusivement destiné à une utilisation avec la machine. Consultez la licence présente sur le CD pour plus de détails. Ce logiciel peut être installé sur plusieurs ordinateurs pour une utilisation au bureau ou ailleurs.

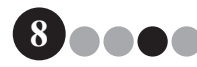

<span id="page-8-0"></span>**2** Mise en route

## <span id="page-8-1"></span>**2-1. Déballage du logiciel VM-100**

Vérifiez que l'emballage contient les éléments suivants avant d'utiliser le logiciel. Si un élément est absent ou endommagé, prenez contact avec votre revendeur Brother.

#### **CD-ROM**

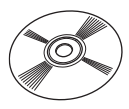

#### **Rouleau DK (x2)**

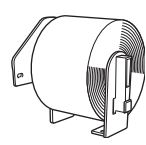

Deux rouleaux de DK-N55224 contenant une bande non adhésive de 54 mm x 30,48 m. Les modèles VM-100 sont conçus pour être utilisés avec les rouleaux de papier DK-N55224. Cependant, si un autre type de support d'impression DK est installé, le modèle sera automatiquement redimensionné pour correspondre au support.

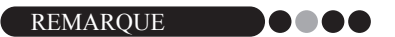

- Pour l'installation du logiciel VM-100, veuillez vous reporter au Guide d'installation du logiciel.
- Vous trouverez aussi le Guide d'installation du logiciel dans le dossier « Manual » du CD-ROM.

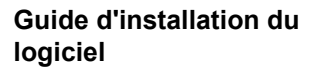

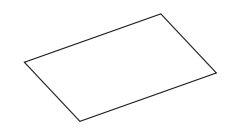

**Supports et clips de badge (x12)**

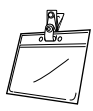

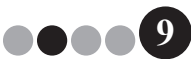

# <span id="page-9-0"></span>**3** Utilisation du logiciel VM-100

## <span id="page-9-1"></span>**3-1. Introduction**

VM-100 est un logiciel permettant de gérer facilement les personnes rendant visite à une entreprise, à une organisation ou à une école. Le logiciel permet d'effectuer les opérations suivantes :

- Entrer par avance les informations visiteurs et faire des réservations.
- Sur place, entrer les informations des visiteurs sans réservation.
- Créer des badges visiteur.
- Créer un message lorsqu'une réservation est faite, et imprimer le message.
- Prendre une photo du visiteur, et inclure la photo sur le badge visiteur.
- Gérer l'arrivée et le départ des visiteurs avec la fonction « annonce d'arrivée/de départ ».
- Créer un permis de stationnement.
- En urgence, afficher/imprimer une liste des visiteurs qui ont annoncé leur arrivée.
- <span id="page-9-2"></span>• Permettre aux visiteurs de créer eux-mêmes leur badge et d'annoncer leur arrivée.

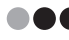

#### **Modes VM-100**

Le logiciel VM-100 peut fonctionner dans trois modes différents.

#### **Mode administrateur**

Ce mode permet à des utilisateurs de définir les paramètres du formulaire d'information visiteur, d'imprimer les paramètres, de sauvegarder les emplacements et les fréquences, et d'enregistrer les informations d'hôte et les connexions d'utilisateurs. Seuls les utilisateurs disposant des autorisations d'administrateur peuvent se connecter en mode administrateur.

#### **Mode de réception**

Ce mode est sélectionné lorsqu'un réceptionniste accueille et annonce l'arrivée de visiteurs. Dans ce mode, le réceptionniste peut entrer les informations de visiteurs, annoncer l'arrivée ou le départ de visiteurs, créer des badges visiteur ainsi que des permis de stationnement. Seuls les utilisateurs disposant des autorisations de réceptionniste ou d'administrateur peuvent se connecter en mode de réception.

#### **Mode d'auto-enregistrement**

Ce mode permet aux visiteurs d'entrer leurs propres informations, d'annoncer leur arrivée et de créer eux-mêmes un badge visiteur. Seuls les utilisateurs disposant des autorisations d'administrateur ou de réceptionniste peuvent se connecter en mode d'auto-enregistrement.

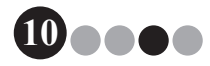

## Utilisation du logiciel VM-100 **3**

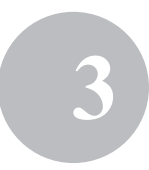

## <span id="page-10-0"></span>**3-2. Démarrage du logiciel VM-100**

Le logiciel VM-100 peut être démarré avec une des trois méthodes suivantes. **Lors du premier démarrage du logiciel VM-100, l'utilisateur doit être connecté à l'ordinateur en tant qu'administrateur.**

• Dans le menu Démarrer, cliquez sur l'icône VM-100.

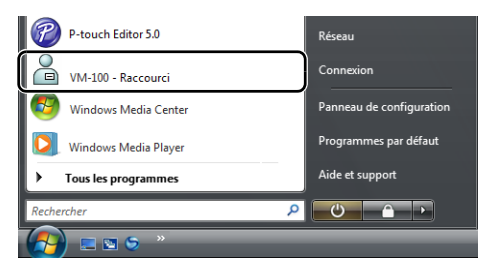

• Double-cliquez sur l'icône VM-100 sur le bureau.

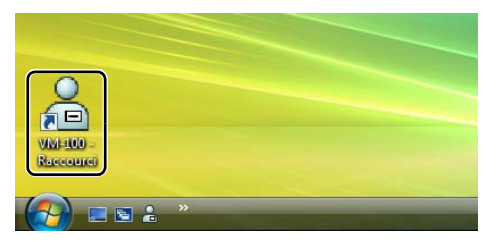

• Cliquez sur l'icône de raccourci de la barre de démarrage rapide.

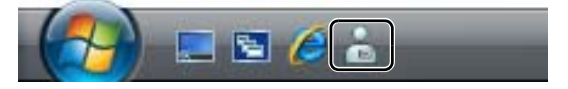

Lorsque l'application est démarrée, la boîte de dialogue Connexion [\(page 15\)](#page-14-0) apparaît.

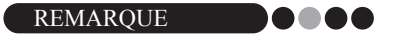

• Suivez la procédure décrite ci-dessous lorsque vous démarrez l'application pour la première fois.

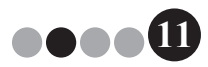

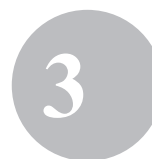

<span id="page-11-0"></span>**Procédure de démarrage initial (indication du chemin d'accès de la base de données)**

> Le fichier de base de données contient les informations d'hôte ainsi que les journaux visiteurs. Les utilisateurs peuvent enregistrer ou « sauvegarder » ces fichiers dans un emplacement indiqué.

> Lorsque le logiciel VM-100 est démarré pour la première fois. la boîte de dialogue suivante apparaît. Suivez la procédure décrite ci-dessous pour définir l'endroit où les fichiers de base de données doivent être enregistrés. Les utilisateurs seront également invités à ce moment-là à enregistrer un nom et un mot de passe d'administrateur. Si aucun emplacement n'est sélectionné, les fichiers de base de données seront enregistrés dans l'emplacement par défaut. Si la base de données est abîmée, consultez [page 49.](#page-48-1)

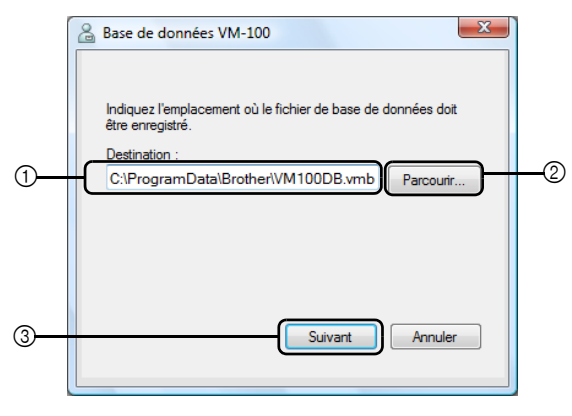

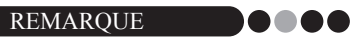

• Si le fichier de base de données est dans un dossier sur un serveur et que l'administrateur et le réceptionniste utilisent des ordinateurs différents, définissez les paramètres suivants sur l'ordinateur de l'administrateur. Vous pouvez alors installer VM-100 sur l'ordinateur du réceptionniste avec la seule étape 1.

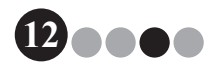

## Utilisation du logiciel VM-100 **3**

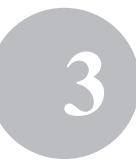

**1.** Cliquez dans le champ « Destination : »  $\oplus$  (illustration ci-dessus) et tapez le chemin d'accès vers le fichier de base de données. Sinon, cliquez sur 2 et parcourez votre disque dur jusqu'à l'emplacement du fichier de base de données.

REMARQUE

- Si le fichier de base de données a déjà été indiqué, le chemin d'accès vers ce fichier apparaît.
- Pour modifier le chemin d'accès du fichier de base de données, consultez [page 37](#page-36-0).

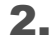

**2.** Cliquez sur le bouton **[Suivant]** (3).

La boîte de dialogue Administrateur VM-100 apparaît.

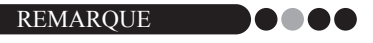

• Si le fichier actuel de base de données (\*.vmb) a été endommagé, la boîte de dialogue du démarrage initial apparaît. Sélectionnez un fichier de sauvegarde (\*.bmb) pour restaurer la base de données. ([page 82\)](#page-81-1)

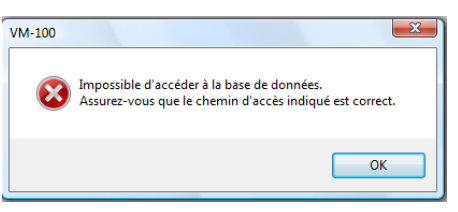

3. Sélectionnez le modèle souhaité, puis cliquez sur **[Suivant]**.

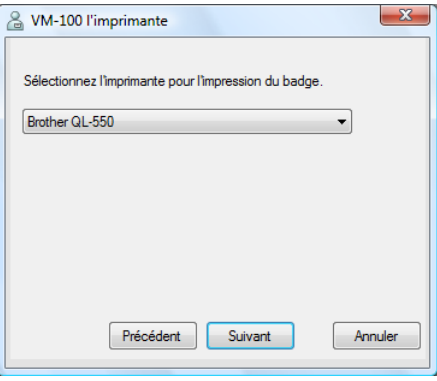

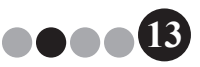

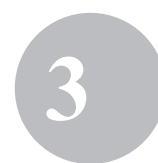

- 4. Dans (4), tapez le nom d'utilisateur de l'administrateur (255 caractères max.). Dans (5), tapez le mot de passe de l'administrateur (6 à 255 caractères). Dans ®, retapez le mot de passe.
- 5. Cliquez sur le bouton **[Terminer]**.

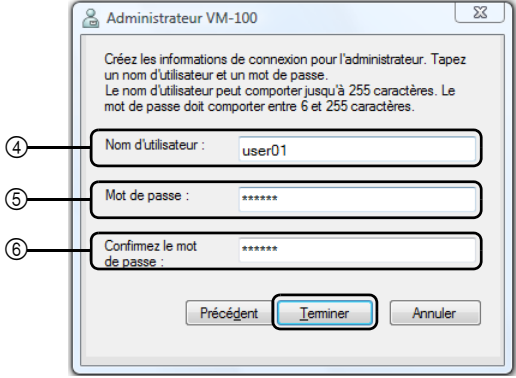

→ Un fichier de base de données est créé et les informations de l'administrateur sont enregistrées. Une fois terminé, l'Écran administrateur [\(page 17\)](#page-16-2) apparaît.

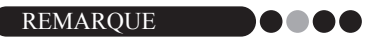

- Les paramètres suivants peuvent être définis dans le Mode administrateur.
	- •Enregistrer les personnes devant se connecter.
	- •Enregistrer les informations d'hôte.
	- •Définir les paramètres pour la mise en page des badges et le formulaire d'information.
- Si les informations de connexion de l'administrateur ont été oubliées, vous ne serez pas en mesure de vous connecter à la base de données VM-100. Assurez-vous que le nom d'utilisateur et le mot de passe sont conservés dans un endroit sûr.
- Si le mot de passe administrateur a été oublié et que vous ne pouvez pas vous connecter au logiciel VM-100, effacez le fichier VM100DB.vmb présent dans le dossier de la base de données (par défaut, il est stocké dans C:\Documents and Settings\All Users\Application Data\Brother\VM-100. Pour Windows Vista<sup>®</sup>, C:\ProgramData\Brother\VM-100). Cela effacera toutes les données entrées et les informations de connexion. Redémarrez le logiciel VM-100, et le programme vous invitera à reconfigurer le chemin d'accès de la base de données et les informations de connexion de l'administrateur.

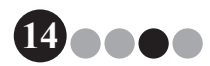

## Utilisation du logiciel VM-100 **3**

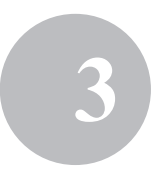

## <span id="page-14-0"></span>**3-3. Connecté**

Lorsque VM-100 est démarré, la boîte de dialogue Connexion apparaît. Sélectionnez le mode dans lequel vous souhaitez vous connecter, puis tapez le nom d'utilisateur et le mot de passe.

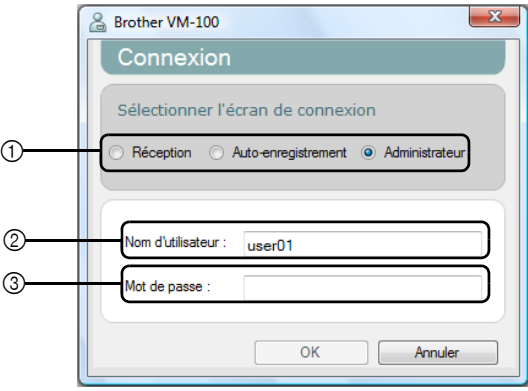

**1.** Dans (1), cliquez le mode dans lequel vous souhaitez vous connecter.

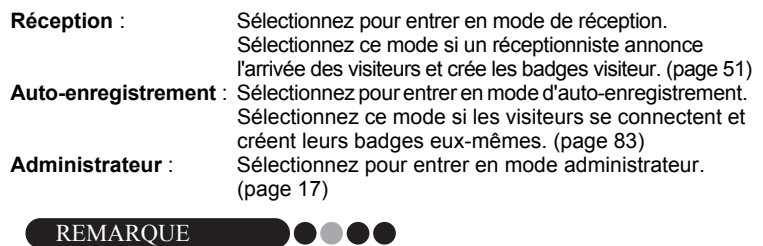

- Le mode sélectionné pendant la session précédente est déjà sélectionné.
- Un utilisateur enregistré avec les autorisations d'administrateur peut se connecter dans tous les modes (réception, auto-enregistrement, administrateur). Un utilisateur enregistré avec les autorisations de réceptionniste peut uniquement se connecter en mode de réception et d'auto-enregistrement.
- **2.** Dans  $\oslash$ , tapez le nom d'utilisateur. Dans  $\oslash$ , tapez le mot de passe.
- 3. Cliquez sur le bouton **[OK]**.

L'utilisateur est connecté dans le mode sélectionné.

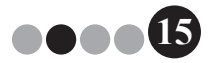

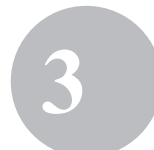

## <span id="page-15-0"></span>**3-4. Déconnexion**

<span id="page-15-1"></span>Le logiciel VM-100 peut être quitté avec une des méthodes suivantes correspondant aux différents modes.

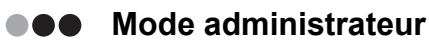

1. Cliquez sur le bouton [**×**] sur le côté droit de la barre de titre.

<span id="page-15-2"></span>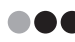

#### **Mode de réception**

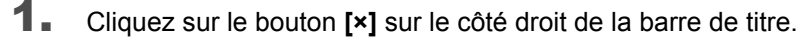

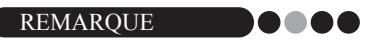

• S'il y a des données non enregistrées en mode de réception, un message de confirmation apparaît.

<span id="page-15-3"></span>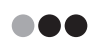

#### **Mode d'auto-enregistrement**

Voir [page 86.](#page-85-2)

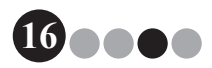

## <span id="page-16-3"></span><span id="page-16-1"></span><span id="page-16-0"></span>**4-1. Écran administrateur**

Lorsque VM-100 est démarré en mode administrateur, l'Écran administrateur apparaît.

<span id="page-16-2"></span>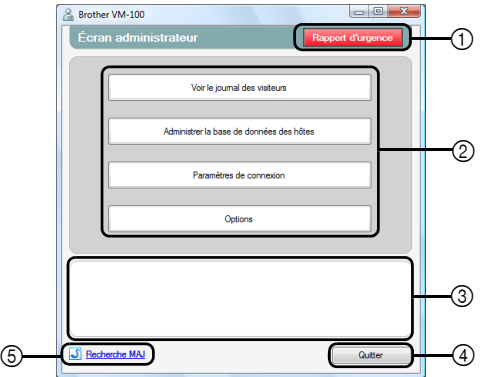

- 1 Permet à l'administrateur d'afficher et d'imprimer une liste des visiteurs ayant annoncé leur arrivée [\(page 48\)](#page-47-1).
- 2 Indique les différentes tâches pouvant être réalisées.

**Bouton [Voir le Journal des visiteurs]** ([page 39\)](#page-38-1) Cliquez sur ce bouton pour afficher le journal des visiteurs et exporter ses données.

**Bouton [Administrer la base de données des hôtes]** ([page 23](#page-22-0)) Cliquez sur ce bouton pour enregistrer de nouveaux hôtes, pour changer ou effacer les informations enregistrées, ou pour importer une base de données.

#### **Bouton [Paramètres de connexion]** [\(page 18](#page-17-2))

Cliquez sur ce bouton pour enregistrer ou effacer des utilisateurs pouvant se connecter en tant qu'administrateur ou réceptionniste.

#### **Bouton [Options]** ([page 30](#page-29-0))

Pour définir les paramètres d'impression pour la mise en page du badge, pour établir la mise en page de saisie des informations visiteur, et pour sélectionner les emplacements où les informations de la base de données sont stockées et le temps pendant lequel elles sont stockées.

- 3 Affiche une description générale pour chaque bouton dans 2.
- 4 Cliquez sur ce bouton pour sortir du mode administrateur de VM-100.
- 5 Vérifie si la version actuelle est ou non la plus récente.

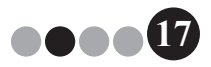

## <span id="page-17-0"></span>**4-2. Réglages initiaux**

<span id="page-17-1"></span>L'administrateur doit d'abord définir les réglages nécessaires.

**Modification des paramètres de connexion** ... Les utilisateurs qui peuvent se connecter peuvent être enregistrés ou effacés et leur mot de passe peut être changé.

<span id="page-17-2"></span>**Affichage de la boîte de dialogue Paramètres de connexion**

1. Cliquez sur le bouton **[Paramètres de connexion]** dans l'Écran administrateur.

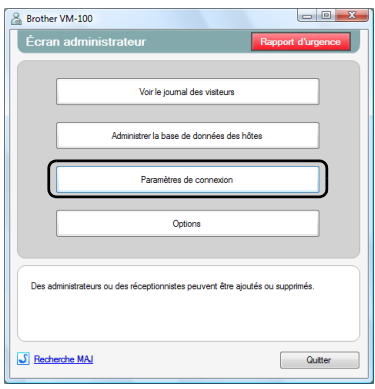

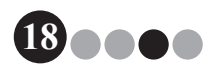

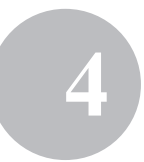

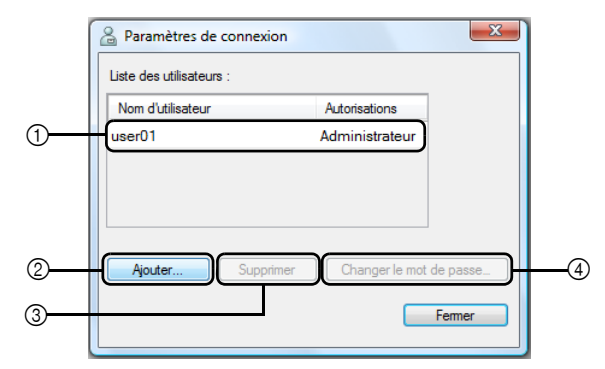

#### La boîte de dialogue Paramètres de connexion apparaît.

- 1 Affiche les informations sur les utilisateurs enregistrés.
- 2 Cliquez pour ajouter un nouvel utilisateur autorisé.
- 3 Cliquez pour effacer un utilisateur autorisé.
- 4 Cliquez pour modifier le mot de passe d'un utilisateur autorisé.

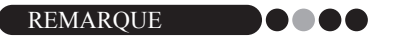

- Administrateur : Les utilisateurs peuvent se connecter dans tous les modes (administrateur, réception et auto-enregistrement).
- Réceptionniste : Les utilisateurs peuvent se connecter dans les modes réception et auto-enregistrement.

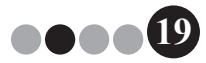

#### **Enregistrement de nouveaux utilisateurs**

1. Cliquez sur le bouton **[Ajouter...]** dans la boîte de dialogue Paramètres de connexion.

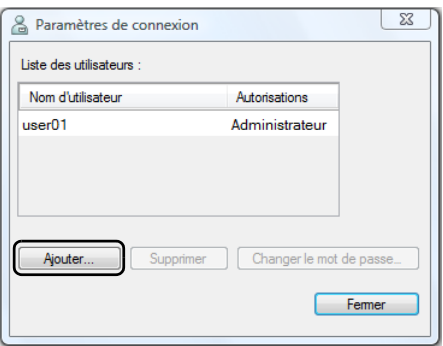

2. Tapez les informations de l'utilisateur à ajouter.

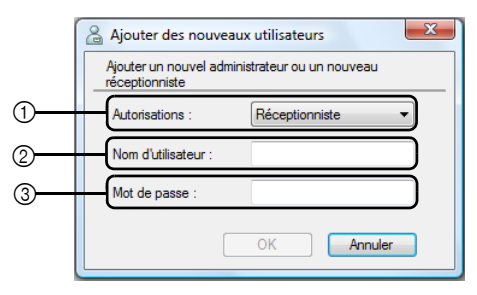

- 1 Sélectionnez « Réceptionniste » ou « Administrateur » comme autorisations de l'utilisateur.
- 2 Tapez le nom d'utilisateur (jusqu'à 255 caractères).
- 3 Tapez le mot de passe (6 à 255 caractères).
- 3. Cliquez sur le bouton **[OK]**. → Le nouvel utilisateur est enregistré.

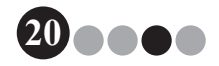

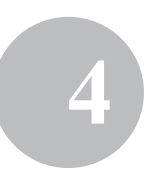

#### **Effacement des utilisateurs**

1. Dans la boîte de dialogue Paramètres de connexion, sélectionnez l'utilisateur à effacer.

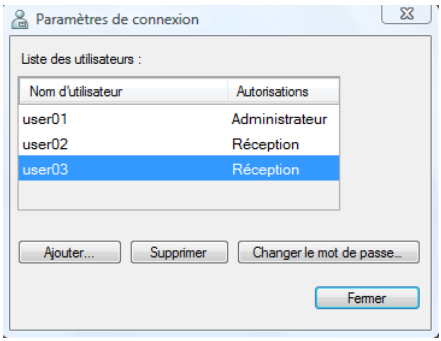

2. Cliquez sur le bouton **[Supprimer]**.

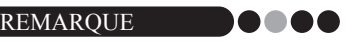

- Il n'est pas possible de supprimer tous les administrateurs. Un message d'erreur apparaîtra si vous tentez de supprimer tous les administrateurs.
- 3. Cliquez sur le bouton **[Oui]**.

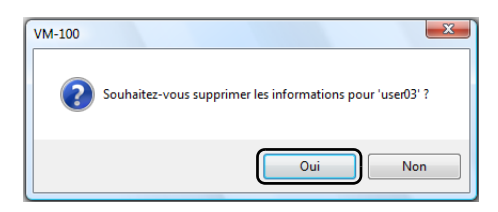

L'utilisateur sélectionné est effacé.

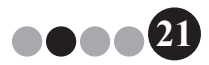

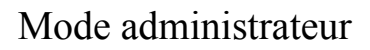

#### **Modification du mot de passe**

1. Dans la boîte de dialogue Paramètres de connexion, sélectionnez l'utilisateur dont le mot de passe doit être modifié.

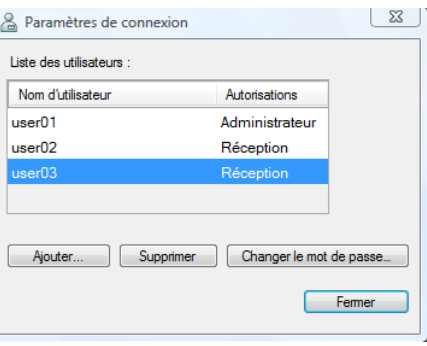

- 2. Cliquez sur le bouton **[Changer le mot de passe...]**.
- 3. Tapez le nouveau mot de passe (6 à 255 caractères).

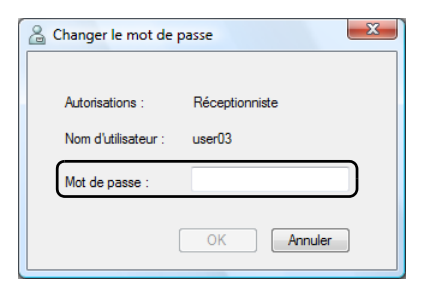

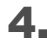

4. Cliquez sur le bouton **[OK]**.

Le mot de passe a été modifié.

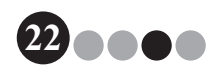

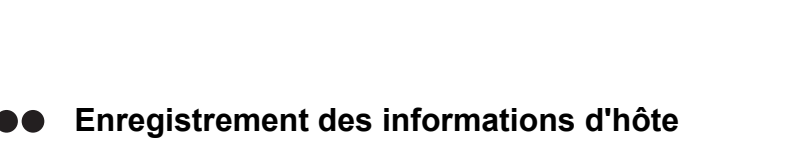

Avec le logiciel VM-100, les utilisateurs peuvent enregistrer des hôtes (les personnes à qui il est rendu visite) et importer des informations d'hôte d'une base de données.

1. Cliquez sur le bouton **[Administrer la base de données des hôtes]** dans l'Écran administrateur.

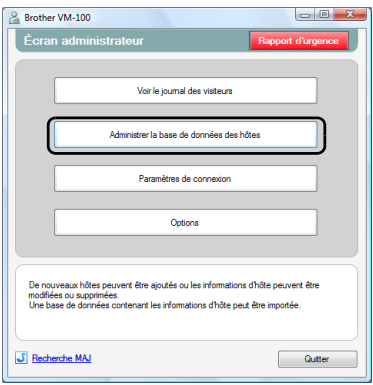

 $\rightarrow$  La fenêtre Liste des informations hôte apparaît.

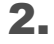

<span id="page-22-0"></span> $\bigcirc$ 

## 2. Cliquez sur le bouton **[Ajouter...]**.

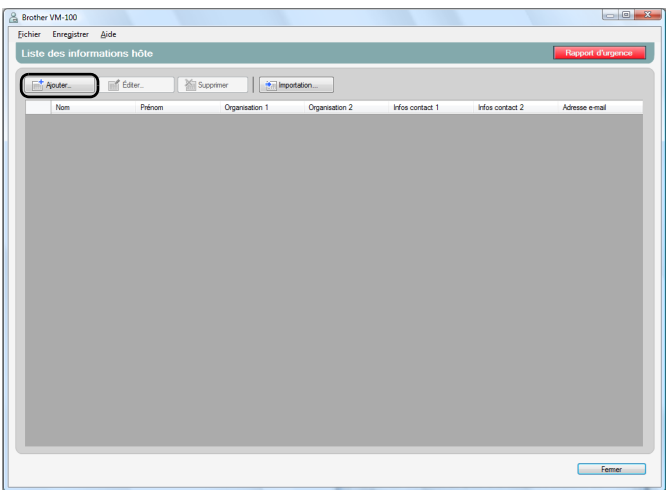

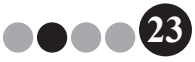

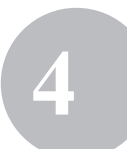

#### $\mathbf{3}_{\blacksquare}$  Tapez les informations de l'hôte à ajouter.

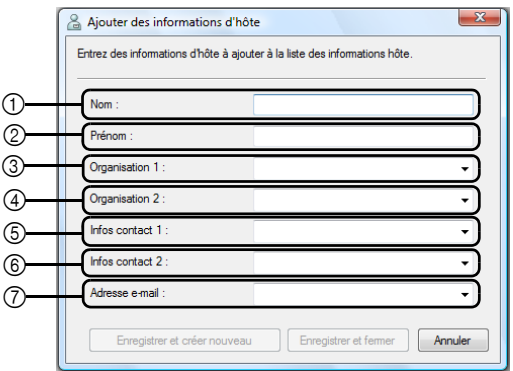

- 1 Tapez le nom de famille.
- 2 Tapez le prénom.
- 3 Tapez ou sélectionnez la première ligne de l'organisation (par exemple le nom de société).
- 4 Tapez ou sélectionnez la deuxième ligne de l'organisation (par exemple le nom du département).
- 5 Tapez ou sélectionnez le numéro de téléphone.
- 6 Tapez ou sélectionnez un autre numéro de téléphone (par exemple portable).
- 7 Tapez ou sélectionnez l'adresse e-mail.

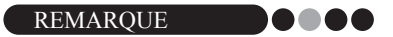

- 255 caractères au maximum peuvent être entrés dans chaque zone de texte.
- Les 20 dernières saisies apparaissent comme choix dans les menus déroulants pour les champs  $(3)$  à  $(7)$ .

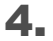

#### 4. Cliquez sur le bouton **[Enregistrer et fermer]**.

 La boîte de dialogue est fermée, et les informations d'hôte saisies sont ajoutées à la fenêtre Liste des informations hôte.

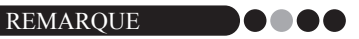

• Le bouton **[Enregistrer et créer nouveau]** ajoute les informations d'hôte entrées à la fenêtre Liste des informations hôte. Une boîte de dialogue vide Nouvelles informations hôte apparaît ensuite, permettant d'ajouter un nouvel hôte.

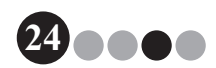

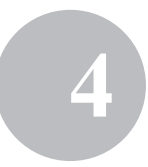

#### <span id="page-24-0"></span>**Importation des informations d'hôte** DO Les informations d'hôte peuvent être importées. Lors de

l'importation d'informations d'hôte, toutes les informations existantes seront effacées de telle sorte que la base de données contiendra exclusivement les informations importées.

1. Cliquez sur le bouton **[Administrer la base de données des hôtes]** dans l'Écran administrateur.

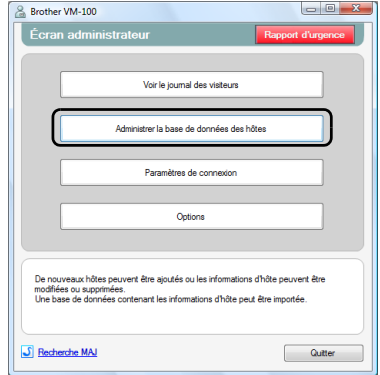

 $\rightarrow$  La fenêtre Liste des informations hôte apparaît.

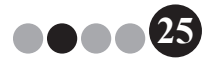

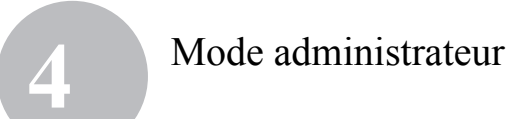

2. Cliquez sur le bouton **[Importation...]**.

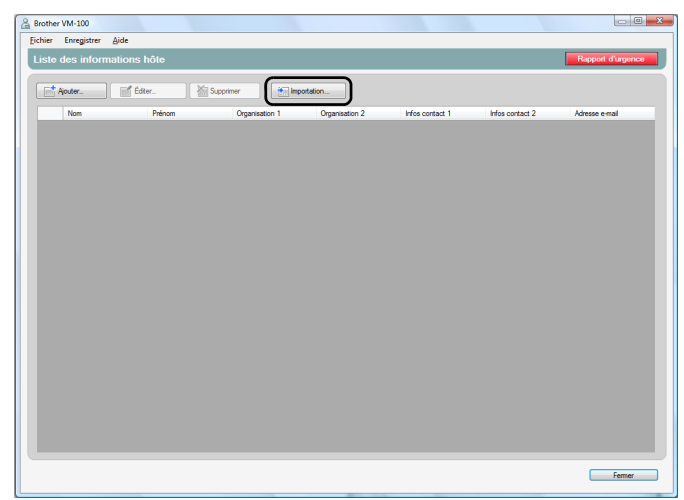

3. Cliquez sur le bouton **[Oui]**.

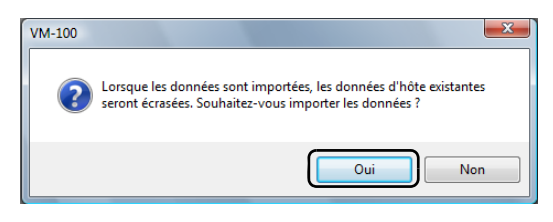

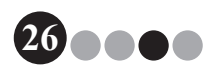

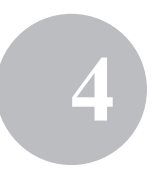

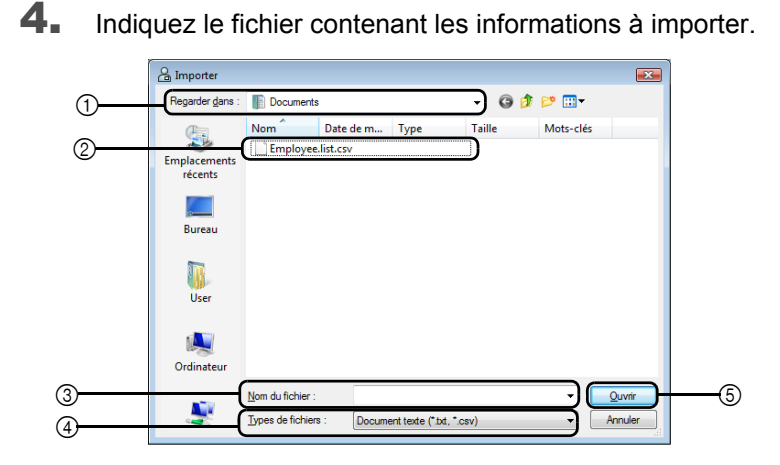

- Indiquez le dossier contenant le fichier à importer.
- Sélectionnez le fichier contenant les informations à importer.
- Affiche le nom du fichier sélectionné.
- Sélectionnez le format du fichier à importer. Seuls des fichiers au format texte et CSV peuvent être sélectionnés.
- Cliquez pour importer le fichier sélectionné.

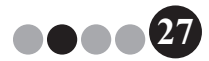

5. Sélectionnez le caractère de délimitation et définissez si la première ligne de texte contient ou non les noms de champ.

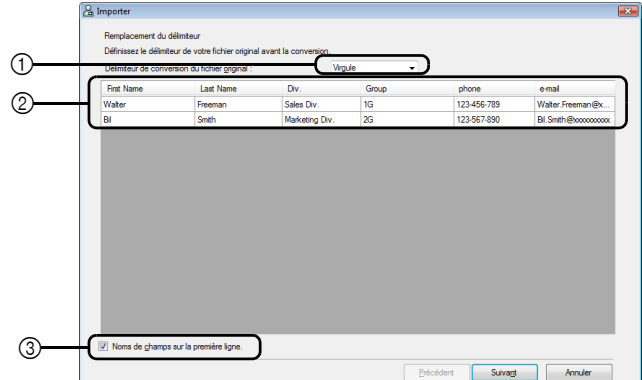

- 1 Sélectionnez « Virgule », « Tabulateur », « Espace » ou « Point-virgule » comme caractère de délimitation dans le fichier avant la conversion.
- 2 Affiche une prévisualisation du fichier converti.
- 3 Activez cette case à cocher si le texte à importer contient les noms de champ sur la première ligne et les données à partir de la deuxième ligne. Désactivez cette case à cocher si le texte à importer contient les données dès la première ligne.
- 6. Cliquez sur le bouton **[Suivant]**.

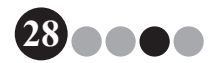

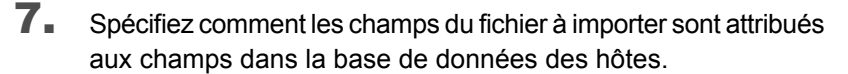

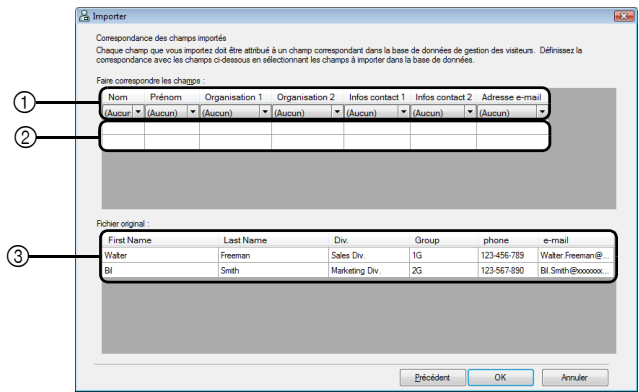

- 1 Les champs dans la base de données des hôtes sont représentés sur la première ligne. À partir des menus déroulants apparaissant sur la deuxième ligne, sélectionnez le champ du fichier importé devant être attribué au champ de la base de données des hôtes.
- 2 Affiche une prévisualisation du contenu de la base de données des hôtes après importation du fichier. Si « (Aucun) » n'a pas été sélectionné en  $(1)$ , les données du champ sélectionné apparaissent.
- 3 Affiche les données du fichier à importer. Seules les colonnes de données des champs mis en correspondance (où « (Aucun) » n'a pas été sélectionné en (1) sont affichés.
- 8. Cliquez sur le bouton **[OK]**.
	- → Le fichier est importé avec les paramètres spécifiés, et la fenêtre Liste des informations hôte apparaît.
- 
- 9. Cliquez sur le bouton **[Fermer]** pour revenir à l'Écran administrateur.

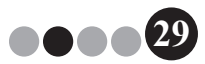

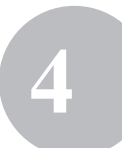

<span id="page-29-0"></span>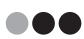

#### **OPS** Options

Des paramètres peuvent être définis pour la mise en page des badges visiteur, pour la configuration de l'imprimante, les permis de stationnement, les formulaires d'informations visiteur ainsi que l'emplacement de la base de données et la sauvegarde.

#### **Affichage de la boîte de dialogue Options**

1. Cliquez sur le bouton **[Options]** dans l'Écran administrateur.

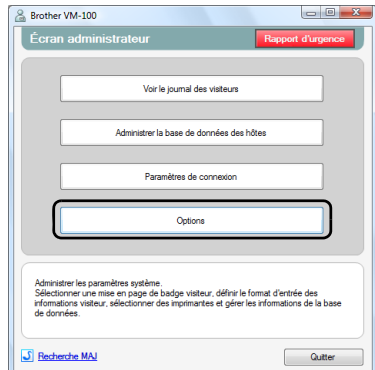

 $\rightarrow$  La boîte de dialoque Options apparaît.

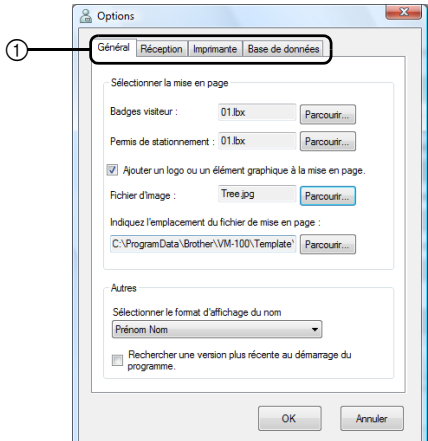

1 Cliquez sur l'onglet contenant les paramètres à définir.

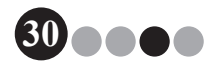

#### <span id="page-30-0"></span>**Paramètres de mise en page (onglet « Général »)**

La mise en page pour les badges visiteur, les permis de stationnement ainsi que le format d'affichage des noms des visiteurs et des hôtes peuvent être définis.

- Dans la boîte de dialogue Options, cliquez sur l'onglet « Général ».
	- & Options Général Réception | Imprimante | Base de données .<br>Sélectionner la mise en page  $\bigcap$ **Radges visiteur**  $01<sub>b</sub>$ 2 3 4 is de stationnement :  $01.b$  $(5)$ 6 (7) Tree ipg India usz l'emplacement du fichier de mise 8 C:\ProgramData\Brother\VM-100\Ter (ඉ) ඟ Prénom Nom M) оĸ Annuler
- 2. Définissez les paramètres nécessaires.

- 1 Affiche le nom de la mise en page définie pour les badges visiteur.
- 2 Cliquez pour afficher une boîte de dialogue contenant des options pour modifier la mise en page des badges visiteur. [\(page 32\)](#page-31-0)
- 3 Affiche le nom de la mise en page définie pour les badges visiteur.
- 4 Cliquez pour afficher une boîte de dialogue contenant des options pour modifier la mise en page des permis de stationnement. [\(page 32\)](#page-31-0)
- 5 Si une mise en page contient un logo ayant été sélectionné, le fichier de logo peut être remplacé. Activez cette case à cocher pour remplacer le logo sur le badge visiteur par le logo sélectionné. ([page 33\)](#page-32-0)
- 6 Affiche le nom de fichier pour le logo de remplacement. Cette boîte de dialogue s'affiche en gris si la case à cocher (5) est désactivée.
- 7 Cliquez pour afficher une boîte de dialogue afin de définir le fichier à utiliser comme logo de remplacement.
- 8 Affiche le chemin d'accès du dossier contenant les mises en page personnalisées. ([page 89](#page-88-1))
- 9 Cliquez pour afficher une boîte de dialogue permettant de sélectionner le dossier pour  $\circledR$ .

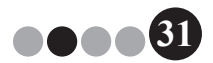

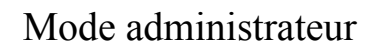

- 0 Sélectionnez « Nom, Prénom », « Prénom Nom », « Nom Prénom » ou « Prénom, Nom »comme format d'affichage des noms de visiteur.
- (ii) Vérifier si votre logiciel VM-100 est la version la plus récente.
- 3. Cliquez sur le bouton **[OK]**.

Les valeurs indiquées pour les différents paramètres sont appliquées.

#### <span id="page-31-0"></span>**Indication de la mise en page pour les badges visiteur et les permis de stationnement**

Si vous avez cliqué sur 2 ou 4 (décrits à l'étape 2), une boîte de dialogue apparaît, vous permettant de sélectionner une mise en page.

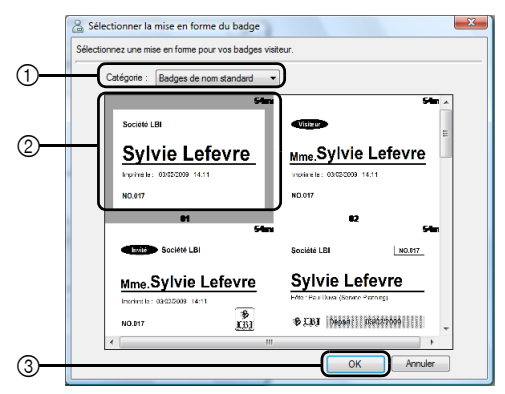

Boîte de dialogue Sélectionner la mise en forme du badge

- 1 Sélectionnez « Badges de nom standard », « Badges génériques » ou « Badges photo » comme catégorie de mise en page pour les badges visiteur. La catégorie « Mes badges » est créée lorsque de nouveaux badges sont créés. Les badges nouvellement créés sont enregistrés dans la catégorie « Mes badges », qui se trouve dans la boîte de dialogue Sélectionner la mise en forme du badge ([page 89](#page-88-1)).
- 2 Affiche des images des mises en page dans la catégorie sélectionnée. Pour sélectionner l'image de la mise en page à utiliser pour les badges visiteur, cliquez sur la mise en page désirée.
- 3 Cliquez sur le bouton **[OK]**.

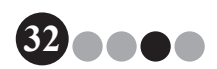

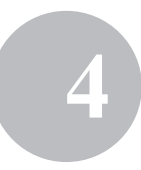

#### REMARQUE

- Si une mise en page de la catégorie « Badges photo » est sélectionnée, mais qu'aucune photo n'a été prise, une image échantillon est imprimée dans la zone photo. Si une mise en page de la catégorie « Badges photo » a été sélectionnée, assurez-vous de prendre une photo.
- En mode d'auto-enregistrement, il n'est pas possible de prendre des photos. Lorsque le mode d'auto-enregistrement est utilisé, sélectionnez une mise en page dans une catégorie autre que « Badges photo ».

#### <span id="page-32-0"></span>**Sélection d'un logo de remplacement**

Si vous cliquez sur  $(7)$ , décrit à l'étape 2, une boîte de dialoque apparaît vous permettant d'indiquer le fichier de remplacement du logo.

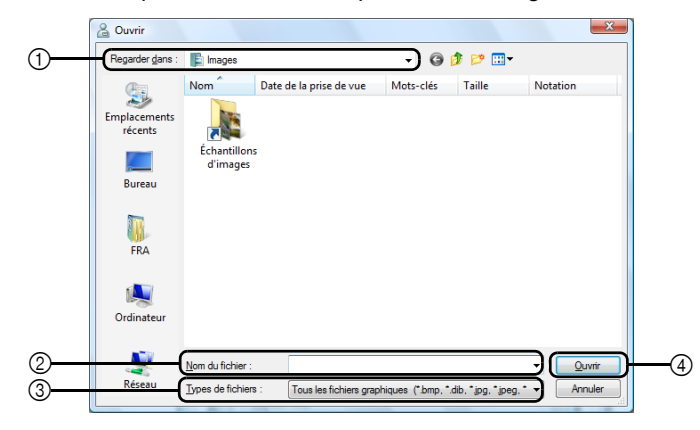

- 1 Sélectionnez le dossier contenant le logo de remplacement.
- 2 Indiquez le nom de fichier pour le logo de remplacement.
- 3 Sélectionnez « Tous les fichiers graphiques », « Fichiers Bitmap », « Fichiers JPEG », « GIF », « TIFF », « Icône », « WindowsMetaFile » ou « PNG » comme format de fichier pour le logo de remplacement.
- 4 Cliquez pour remplacer le logo.

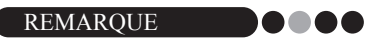

• Si un badge contenant un logo a été sélectionné, assurez-vous d'indiquer le logo ou l'image. Si le logo ou l'image n'est pas indiqué, un logo échantillon apparaît.

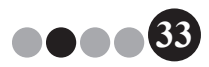

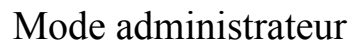

#### **Paramètres du formulaire d'informations de visiteur (onglet « Réception »)**

Ce paramètre contrôle les champs apparaissant dans le formulaire d'informations visiteur et si l'entrée de données est ou non possible.

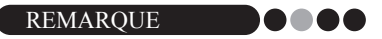

- Vous pouvez indiquer les champs qui apparaîtront sur l'écran Réception. Pour indiquer les éléments à imprimer, voir [page 31](#page-30-0).
- 1. Dans la boîte de dialogue Options, cliquez sur l'onglet « Réception ».
- 2. Définissez les paramètres de champ pour le formulaire d'informations visiteur.

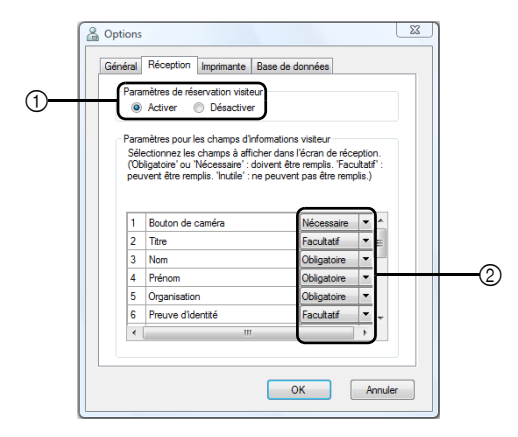

1 Décidez si la fonction de réservation des visiteurs est activée ou désactivée. Le logiciel VM-100 permet aux utilisateurs de « Réserver » ou de « Pré-enregistrer » des visiteurs. Avec la fonction de réservation, vous pouvez faire une réservation avant l'arrivée d'un visiteur, accélérant et facilitant ainsi considérablement l'annonce d'arrivée. Si « Désactiver » est sélectionné, la fonction de réservation des visiteurs n'est pas disponible et le formulaire d'informations visiteur apparaît comme décrit ci-dessous.

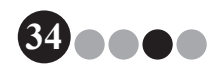

![](_page_34_Figure_1.jpeg)

#### REMARQUE . . . . .

- Si vous avez désactivé la fonction de réservation, « Réservé » dans « Voir la liste des visiteurs » se change en « Pré-enregistré ». Si vous imprimez le badge visiteur sans annoncer l'arrivée, le visiteur apparaîtra dans la liste « Pré-enregistré ».
- Si vous désactivez la fonction de réservation, les boutons **[Écraser]** et **[Réserver]** permettant de modifier les informations visiteur ne sont pas disponibles.
- Si vous désactivez la fonction de réservation, les champs de date et heure d'arrivée estimées n'apparaissent pas.
- 2 Définissez les paramètres pour les boutons et les champs de texte du formulaire d'informations visiteur.

Si « Obligatoire » est sélectionné, la case de texte a un bord rouge, et les informations visiteur ne peuvent pas être enregistrées tant que les données du champ n'ont pas été entrées.

#### 3. Cliquez sur le bouton **[OK]**.

Les valeurs indiquées pour les différents paramètres sont appliquées.

![](_page_34_Picture_10.jpeg)

#### **Paramètres d'impression (onglet « Imprimante »)**

L'imprimante utilisée pour imprimer les badges visiteur et les permis de stationnement peut être définie.

- 1. Dans la boîte de dialogue Options, cliquez sur l'onglet « Imprimante ».
- 2. Indiquez l'imprimante.

![](_page_35_Picture_68.jpeg)

- 1 Sélectionnez une imprimante d'étiquettes Brother QL compatible avec le logiciel VM-100 comme imprimante pour imprimer les badges visiteurs, les messages et les permis de stationnement. Cela est normalement défini automatiquement lors du démarrage de l'application.
- 3. Cliquez sur le bouton **[OK]**. L'imprimante est définie.

![](_page_35_Picture_8.jpeg)
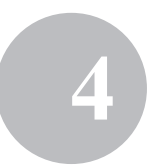

#### **Paramètres de base de données et de sauvegarde (onglet « Base de données »)**

Il est possible de définir les paramètres d'emplacement et de durée de stockage des informations de base de données, ainsi que la fréquence des sauvegardes. L'utilisateur doit être connecté à l'ordinateur en tant qu'administrateur pour pouvoir effectuer cette opération.

- 1. Dans la boîte de dialogue Options, cliquez sur l'onglet « Base de données ».
	- Général Réception Imprimante Base de données ന  $^{\circledR}$ ශ ments de fichiers  $\circ$ "NPmgramData \ Rmther\ VM-100 Parcourir... 5  $^\circledR$ 6 C:\ProgramData\Brother\VM-10 Parcouring Sauvegarder automatique 8 $OK$ Annuler
- 2. Définissez les paramètres nécessaires.

- 1 Cliquez sur "Démarrer..." pour optimiser la base de données.
- 2 Sélectionnez « Pas d'expiration du stockage », « 1 semaine », « 1 mois », « 3 mois », « 6 mois » ou « 1 an » comme durée de stockage des enregistrements visiteur.
- 3 Cochez cette case pour ne pas enregistrer la photo prise en mode réception. Si cette option est sélectionnée, les données de photo sont effacées lorsque le visiteur annonce son départ.
- 4 Indiquez le chemin d'accès vers le fichier de la base de données VM-100. Par défaut, il s'agit du chemin d'accès qui a été indiqué la première fois que l'application a été démarrée. [\(page 12\)](#page-11-0)
- 5 Cliquez pour afficher une boîte de dialogue permettant de sélectionner le dossier pour modifier  $(4)$ .
- 6 Indiquez le chemin d'accès du dossier utilisé pour sauvegarder la base de données VM-100. Lorsqu'une sauvegarde est faite dans le même dossier, les fichiers de sauvegarde plus anciens que les 10 fichiers les plus récents sont effacés.

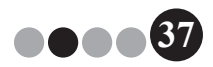

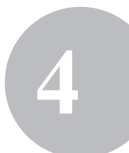

- 7 Cliquez pour afficher une boîte de dialogue permettant de sélectionner le dossier pour modifier  $@.$
- 8 Sélectionnez cette case à cocher pour effectuer une sauvegarde automatique lorsque vous quittez l'application. (Le fichier de sauvegarde est en format \*.bmb.)

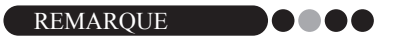

- Si aucun dossier n'est indiqué en  $\circledS$  pour le fichier de sauvegarde, cette case à cocher ne peut pas être sélectionnée. 3. Cliquez sur le bouton **[OK]**.
	-

→ Les paramètres de base de données sont appliqués.

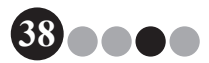

#### Mode administrateur **4**

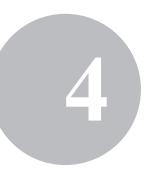

## **4-3. Gestion de liste**

#### **Affichage du journal des visiteurs**

Une liste des visiteurs ayant annoncé leur départ peut être affichée. Pour afficher les informations des visiteurs ayant annoncé leur arrivée, cliquez sur le bouton **[Rapport d'urgence]**.

1. Cliquez sur le bouton **[Voir le Journal des visiteurs]** dans la boîte de dialogue du mode administrateur.

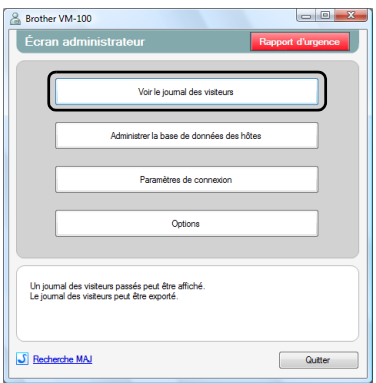

La fenêtre du Journal des visiteurs apparaît.

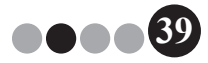

2. Indiquez la durée pendant laquelle les informations visiteur seront affichées.

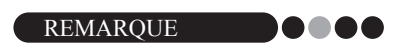

• Quelle que soit la durée d'affichage indiquée, toutes les informations du journal des visiteurs demeureront dans la base de données.

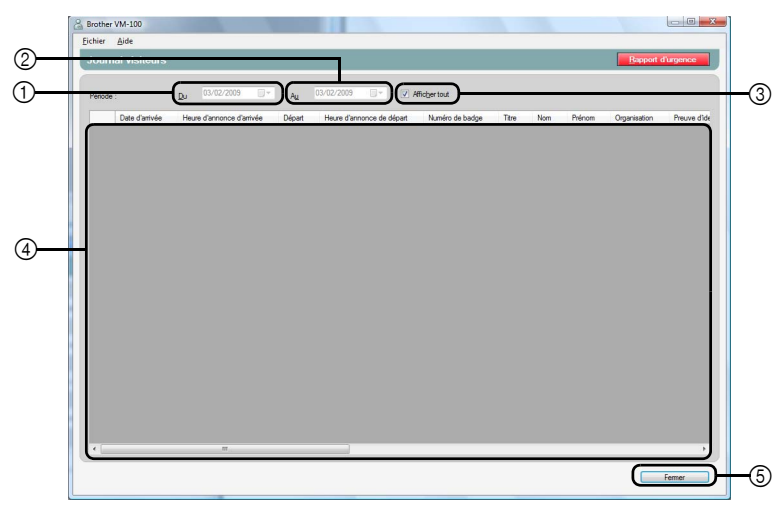

1 Indiquez la date de début de la période d'affichage.

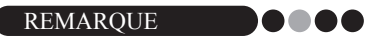

- Si une date de début ultérieure à la date de fin est indiquée, la date de fin devient automatiquement la date de début.
- 2 Indiquez la date de fin de la période d'affichage.
- 3 Sélectionnez cette case à cocher pour afficher toutes les informations du journal des visiteurs. Si cette option est sélectionnée, les paramètres ne peuvent pas être définis pour  $\circled{1}$  et  $\circled{2}$ .
- 4 Affiche les informations dans le journal des visiteurs pendant la période indiquée.
- 5 Cliquez pour revenir à l'Écran administrateur ([page 17](#page-16-0)).

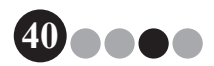

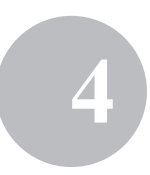

#### **Exportation du journal des visiteurs 000** Les données du journal des visiteurs peuvent être enregistrées dans un format CSV.

1. Sélectionnez « Fichier » dans la barre d'outils et cliquez sur « Exporter ».

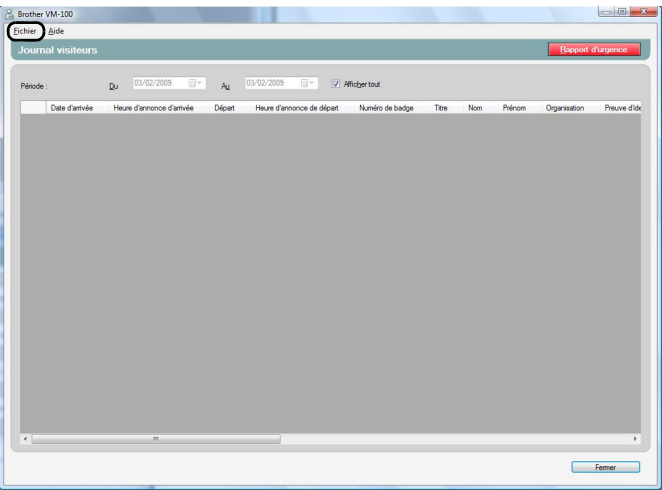

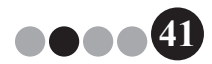

2. Indiquez le nom de fichier, le format de fichier et l'emplacement où le fichier doit être exporté.

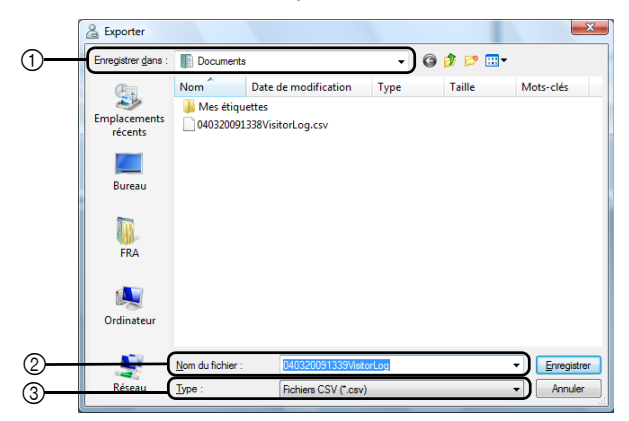

- Indiquez l'emplacement où le fichier doit être exporté.
- Indiquez le nom du fichier à exporter.
- Sélectionnez le format du fichier à exporter. Seul le format CSV peut être sélectionné.
- 3. Cliquez sur le bouton **[Enregistrer]**.

 $\rightarrow$  Le fichier est exporté avec le contenu indiqué.

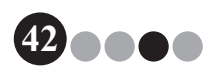

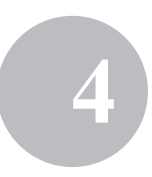

#### **Affichage des informations d'hôte** DO.

Les informations d'hôte peuvent être enregistrées, modifiées ou supprimées. Ces informations enregistrées sont consultées lors d'une recherche d'hôte au moment où des informations visiteur sont entrées.

1. Cliquez sur le bouton **[Administrer la base de données des hôtes]** dans la boîte de dialogue du mode administrateur.

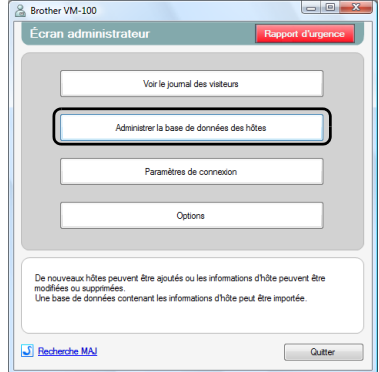

 $\rightarrow$  La fenêtre Liste des informations hôte apparaît.

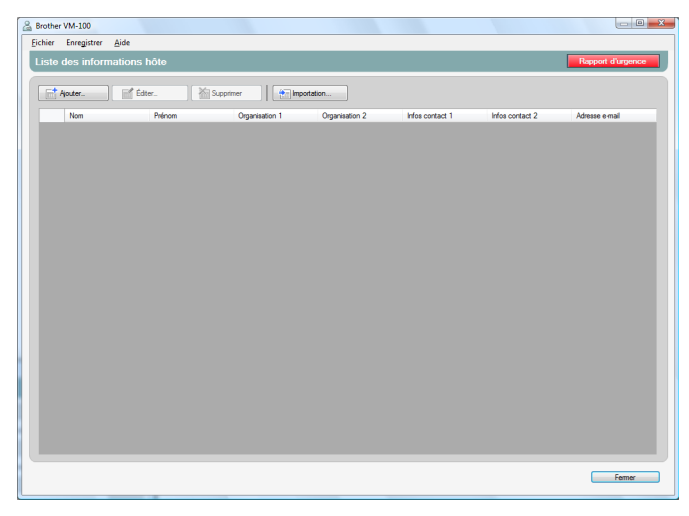

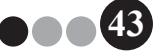

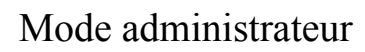

#### **Ajout**

Pour en savoir plus sur l'ajout d'informations d'hôte, consultez « Enregistrement des informations d'hôte ». ([page 23\)](#page-22-0)

#### **Modification**

Les informations d'hôte enregistrées peuvent être modifiées.

1. Dans la zone d'affichage des informations d'hôte, sélectionnez les informations d'hôte à modifier.

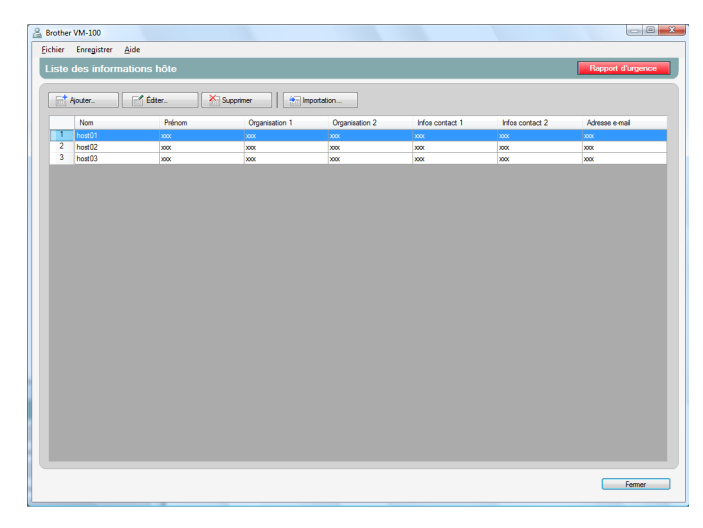

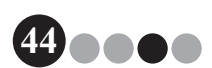

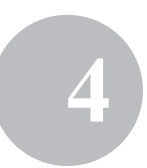

2. Cliquez sur le bouton **[Éditer...]**.

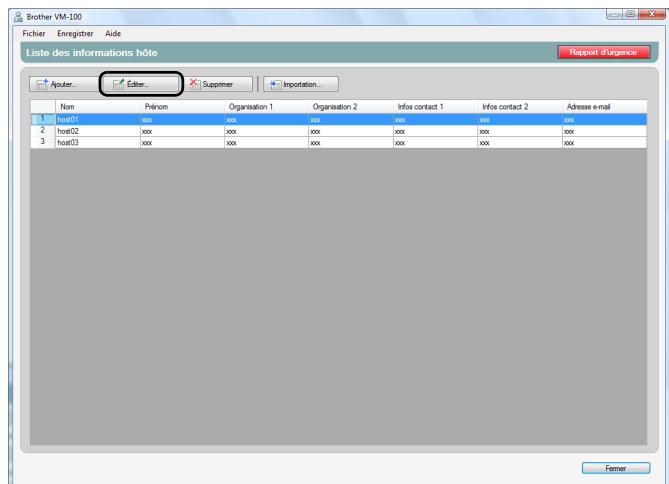

3. Modifier les informations hôte, puis cliquez sur le bouton **[Enregistrer et fermer]**.

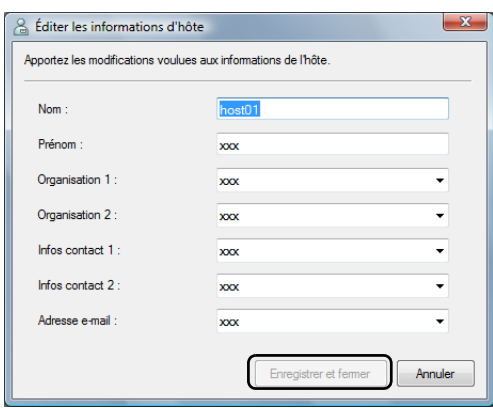

 La boîte de dialogue est fermée, et les informations d'hôte modifiées sont affichées dans la fenêtre Liste des informations hôte.

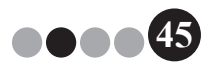

# Mode administrateur **4**

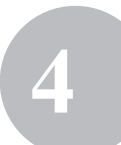

#### **Effacement**

Les informations d'hôte inutiles peuvent être supprimées.

1. Dans la zone d'affichage des informations d'hôte, sélectionnez les informations d'hôte à supprimer.

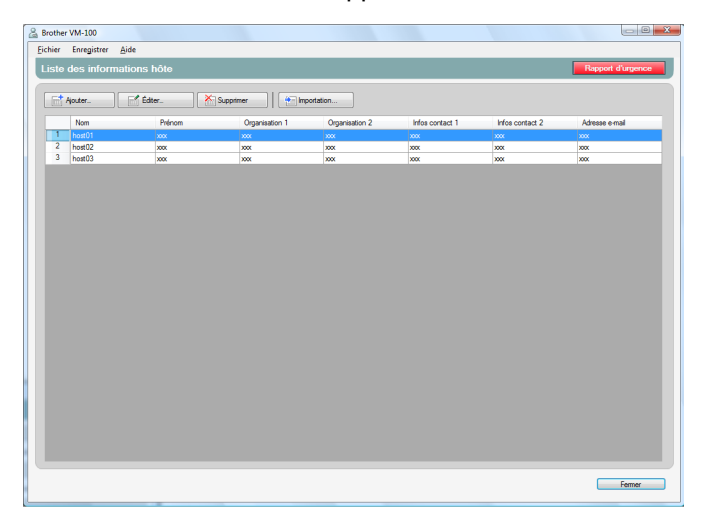

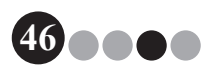

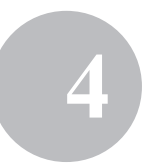

2. Cliquez sur le bouton **[Supprimer]**.

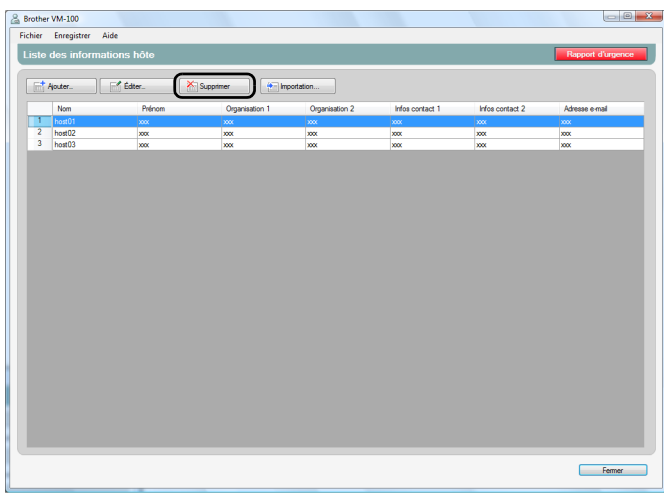

## 3. Cliquez sur le bouton **[Oui]**.

 La boîte de dialogue se ferme et les informations d'hôte sélectionnées sont supprimées de la fenêtre Liste des informations hôte.

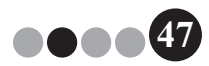

Mode administrateur **4**

#### **4-4. Fonctions importantes d'administrateur**

#### **Impression de rapports d'urgence** ...

<span id="page-47-0"></span>Il est possible, en situation d'urgence, d'afficher et d'imprimer un rapport d'urgence (liste des visiteurs qui ont annoncé leur arrivée). Le rapport d'urgence contient le nom du visiteur, sa société et sa destination, ainsi que le nom et l'organisation de l'hôte. Les rapports d'urgence sont imprimés sur l'imprimante sélectionné comme imprimante par défaut de l'ordinateur. L'ordinateur utilisé pour imprimer les badges visiteur doit également être muni d'une imprimante par défaut utilisant du papier A4 ou plus grand.

1. Cliquez sur le bouton **[Rapport d'urgence]**.

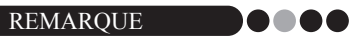

• En mode réception, le rapport d'urgence peut également être imprimé en cliquant sur « Imprimer le rapport d'urgence » dans le menu « Fichier ».

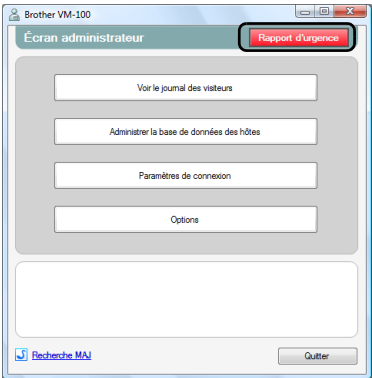

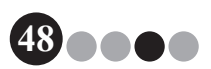

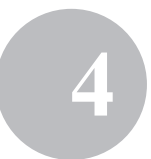

- & Report d'urg ardi 3 février 2009 14:44:50<br>ombre de visiteurs ayant ann .<br>noncé leur arrivée Ferrer
- → Le rapport d'urgence est affiché et imprimé.

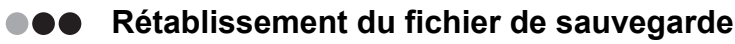

Si les données sont corrompues ou qu'il n'est pas possible d'y accéder, le fichier de sauvegarde peut être utilisé pour rétablir le fichier d'hôte. Lorsque le logiciel VM-100 est démarré, une boîte d'information apparaît. Cliquez sur le bouton **[OK]** pour afficher la boîte de dialogue de la Base de donnée VM-100. Suivez la procédure décrite ci-dessous pour rétablir le fichier de sauvegarde.

1. Dans la boîte de dialogue de la base de données VM-100, cliquez sur le bouton **[Parcourir...]**.

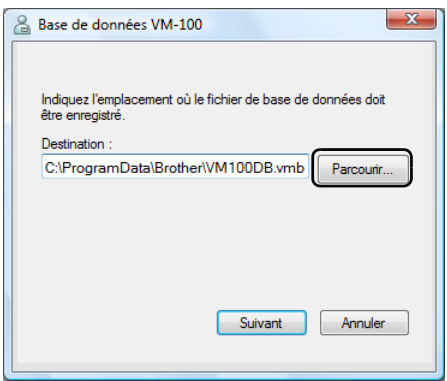

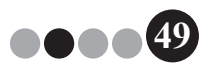

### Mode administrateur **4**

- 2. Les fichiers BMB sont répertoriés par date. Sélectionnez le fichier BMB à restaurer, puis cliquez sur le bouton **[Ouvrir]**.
	- La boîte de dialogue de la base de données VM-100 apparaît à nouveau et le fichier BMB sélectionné est signalé.

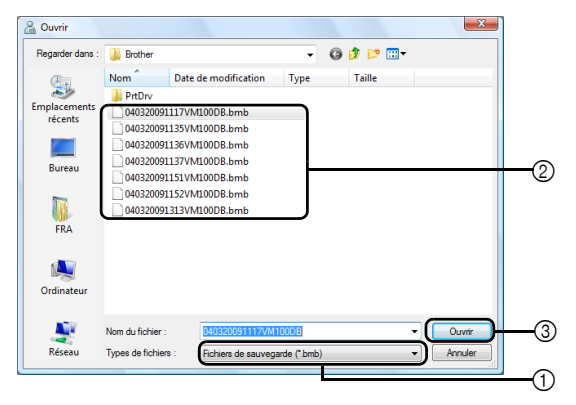

- 1 Dans le menu déroulant, sélectionnez « Fichiers de sauvegarde (\*.bmb) ».
- 2 Les fichiers BMB sont répertoriés. Les chiffres dans le nom de fichier indiquent la date à laquelle les informations ont été sauvegardées. Sélectionnez le fichier BMB à restaurer.
- 3 Cliquez sur le bouton **[Ouvrir]**.
- 3. Cliquez sur le bouton **[Suivant]**, puis sur le bouton **[Terminer]** dans la boîte de dialogue qui apparaît ensuite.

Le fichier de sauvegarde portant la date sélectionnée est restauré.

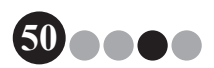

## **5-1. Procédures de réceptionniste**

Le réceptionniste peut préparer l'arrivée des visiteurs de deux façons différentes :

- 1. Le réceptionniste entre les informations du visiteur, produit les badges et annonce l'arrivée des visiteurs lorsqu'ils arrivent. Le réceptionniste annonce le départ des visiteurs qui s'en vont.
- 2. Si un hôte fournit au réceptionniste les informations visiteur avant l'arrivée du visiteur, le réceptionniste peut pré-entrer les informations visiteur requises (faire une réservation). Le réceptionniste aura alors la possibilité soit d'imprimer le badge avant l'arrivée du visiteur (et simplement annoncer son arrivée le moment venu), soit d'attendre l'arrivée du visiteur pour imprimer son badge et annoncer son arrivée. Lorsque le visiteur s'en va, le réceptionniste annonce le départ du visiteur.

#### **Faire une réservation et annoncer l'arrivée d'un visiteur**

- 1. Entrez les informations dans un formulaire d'Informations de visiteur.
- 2. Cliquez sur le bouton **[Réserver]**.
- $3.$  Lorsque le visiteur arrive, sélectionnez le visiteur dans la liste « Réservé »/« Pré-enregistré ».
- 4. Cliquez sur le bouton **[Annoncer l'arrivée et imprimer le badge]** pour annoncer l'arrivée du visiteur et imprimer le badge visiteur.

REMARQUE 

• Pour imprimer un badge avant l'arrivée du visiteur, sélectionnez le visiteur dans la liste « Réservé »/« Pré-enregistré » et cliquez sur le bouton **[Imprimer badge]**. Lorsque le visiteur arrive, sélectionnez le numéro de badge du visiteur dans la liste et cliquez sur le bouton **[Annoncer l'arrivée]**.

### **Annoncer le départ d'un visiteur**

1. Sélectionnez les informations visiteur dans la liste « Arrivée annoncée » et cliquez sur le bouton **[Annoncer le départ]**.

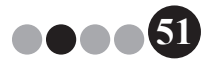

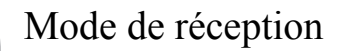

## **5-2. Fenêtre du mode de réception**

Les éléments suivants sont disponibles dans la fenêtre du mode de réception.

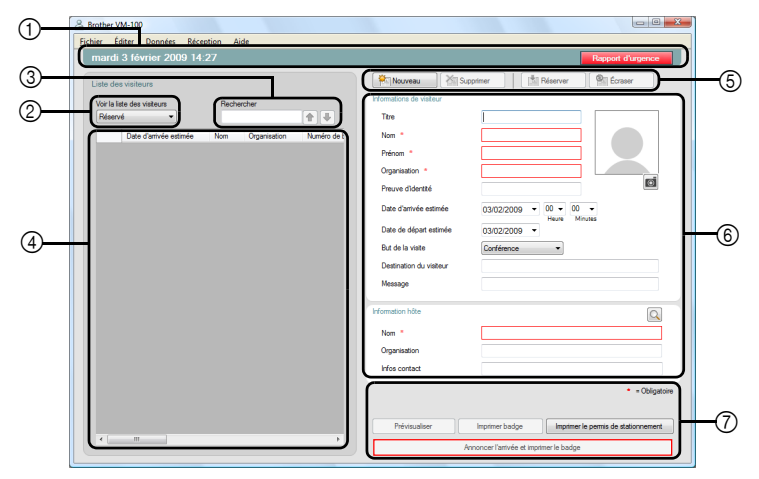

- 1 Affiche la date et l'heure actuelles ainsi que le bouton **[Rapport d'urgence]** [\(page 48\)](#page-47-0).
- 2 Permet aux utilisateurs de choisir des sélections à partir du menu déroulant « Voir la liste des visiteurs ». **Réservé** : Affiche les informations des visiteur disposant de réservations, mais n'ayant pas encore annoncé leur arrivée (liste « Réservé »).

**Arrivée annoncée** : Affiche les informations des visiteurs qui ont déjà annoncé leur arrivée, mais pas encore leur départ (liste « Arrivée annoncée »).

**Départ annoncé** : Affiche les informations des visiteurs qui ont annoncé leur départ (liste « Départ annoncé »).

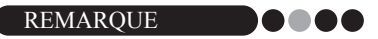

- En modifiant le critère de filtre, les informations affichées dans la liste et son ordre peuvent être modifiés. (Par exemple : Lorsque « Arrivée annoncée » est sélectionné, la date et l'heure de l'annonce d'arrivée sont affichées. Lorsque « Départ annoncé » est sélectionné, la date et l'heure de l'annonce de départ sont affichées.
- Si la fonction de réservation de visiteur est désactivée en mode administrateur ([page 34\)](#page-33-0), « Réservé » se change en « Pré-enregistré », et les informations sont affichées pour les visiteurs dont les badges ont été imprimés, mais qui n'ont pas encore annoncé leur arrivée (liste « Pré-enregistré »).

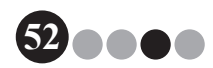

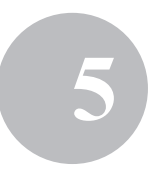

- $(3)$  Permet de faire des recherches au sein de la liste des visiteurs  $(4)$ .
- 4 Liste des visiteurs : Affiche les informations des visiteurs enregistrés dans la base de données.
	- Les informations affichées dans cette liste peuvent être mises à jour en modifiant la condition « Voir la liste des visiteurs » (« Réservé » ou « Pré-enregistré »/« Arrivée annoncée »/« Départ annoncé ») ou les informations visiteur.
	- Le numéro du badge visiteur est un nombre entre 001 et 999, attribué dans l'ordre de production des badges. La numérotation revient à 001 une fois que le nombre 999 a été attribué. « --- » apparaît si le badge n'a pas encore été produit.
	- Un clic sur un titre de colonne trie la liste selon les informations entrées dans ce champ.
	- En faisant glisser une bordure d'un côté ou de l'autre d'une colonne, on modifie la largeur de la colonne.
- 5 Cliquez pour afficher un formulaire d'informations visiteur vide, ou pour modifier, enregistrer ou supprimer des informations visiteur.
- 6 Entrez des informations visiteur ou modifiez des informations visiteur existantes. De plus, les informations d'hôte peuvent faire l'objet d'une recherche, et une photo des visiteurs peut être prise.
- 7 Cliquez pour produire les badges visiteurs, les permis de stationnement et pour annoncer l'arrivée ou le départ de visiteurs.

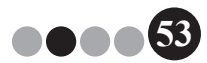

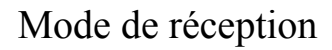

## <span id="page-53-0"></span>**5-3. Entrée des informations de visiteur**

Les informations pour les visiteurs sans réservation peuvent être entrées sur place.

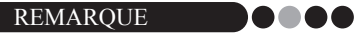

- Pour entrer les informations à l'avance pour les visiteurs ayant des rendez-vous planifiés, voir [page 74](#page-73-0).
- Pour entrer des informations à partir des informations de visiteurs ayant rendu des visites par le passé (« Départ annoncé »), voir [page 57](#page-56-0).

#### **Entrée de nouvelles informations visiteur**

1. Cliquez sur le bouton **[Nouveau]**.

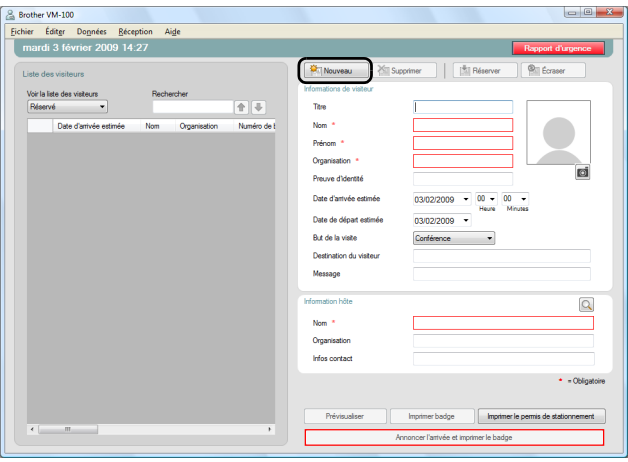

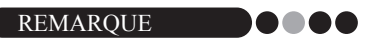

• Si des informations visiteur affichées n'ont pas encore été enregistrées, un message apparaît, demandant si les informations visiteur doivent être effacées. Pour enregistrer les informations, cliquez sur le bouton **[Réserver]**.

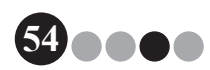

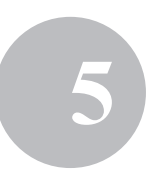

**55**

2. Tapez les Informations de visiteur. Les champs avec un bord rouge correspondent aux informations obligatoires. Si ces données ne sont pas entrées, les informations visiteur ne peuvent pas être enregistrées.

#### REMARQUE **OOOO**

- Les champs qui apparaissent dépendent des paramètres sélectionnés en mode administrateur.
- 255 caractères au maximum peuvent être entrés dans chacun des champs suivants.

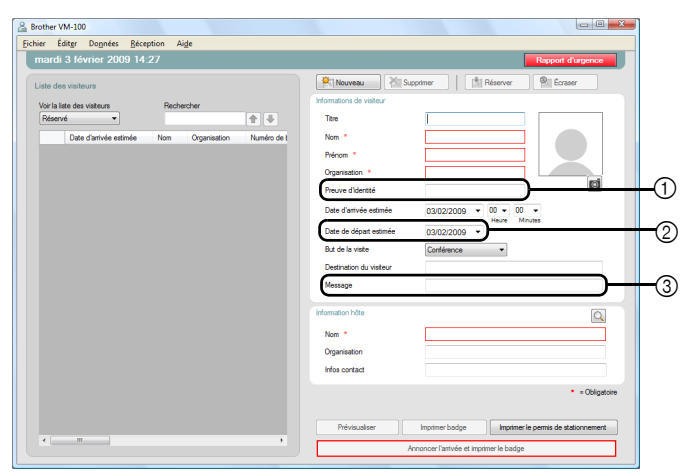

[Titre], [Nom], [Prénom], [Organisation], [Preuve d'identité], [Destination du visiteur], [Message].

- 1 Tapez les informations d'identification personnelle du visiteur (par exemple le numéro du permis de conduire ou du passeport).
- 2 Entrez la date de départ prévue.
- 3 Tapez tout message approprié pour le visiteur (par exemple : « Salle de réunion modifiée : 7B »).

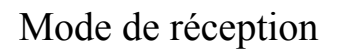

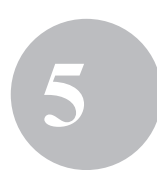

3. Tapez les Informations hôte. Les champs avec un bord rouge correspondent aux informations obligatoires. Si ces données ne sont pas entrées, les informations visiteur ne peuvent pas être enregistrées.

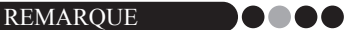

- 255 caractères au maximum peuvent être entrés dans les zones de texte suivantes.
	- [Nom], [Organisation], [Infos contact].
- Les champs entourés en rouge (obligatoires) sont définis en mode administrateur.

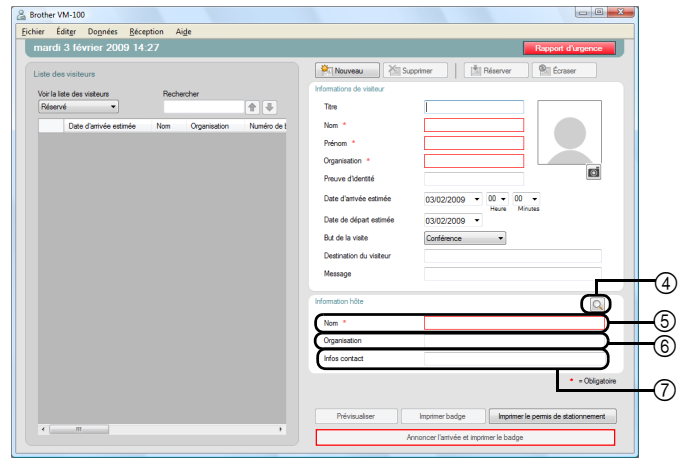

4 Bouton Q

Si les informations d'hôte ont déjà été enregistrées, cliquez sur ce bouton pour faire une recherche dans la base de données afin d'entrer les informations d'hôte plus facilement. [\(page 59\)](#page-58-0)

5 Tapez le nom de l'hôte (personne à qui il est rendu visite). Lorsque les informations sont entrées, une recherche est faite dans les noms d'hôte enregistrés dans la base de données, et une liste des correspondances possibles apparaît. Dans cette liste, sélectionnez un nom d'hôte pour entrer automatiquement le nom d'hôte, les informations d'organisation et les numéros de téléphone.

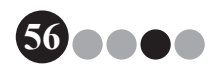

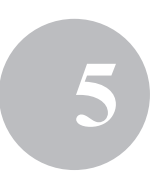

6 Entrez l'organisation de l'hôte. Si un nom d'hôte est trouvé dans les résultats de la recherche dans la base de données, il apparaît sous la forme « Organisation1/Organisation2 ». Si un seul champ a été enregistré pour l'hôte, il apparaît dans le format « Organisation1 ».

7 Entrez les numéros de téléphone de l'hôte. Si un nom d'hôte est trouvé dans les résultats de la recherche dans la base de données, il apparaît sous la forme « Téléphone1/Téléphone2 ». Si un seul champ a été enregistré pour l'hôte, il apparaît dans le format « Téléphone1 ».

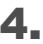

4. Si nécessaire, prenez une photo du visiteur [\(page 62](#page-61-0)), annoncez son arrivée [\(page 65](#page-64-0)) ou produisez son badge visiteur [\(page 70](#page-69-0)).

<span id="page-56-0"></span>**Rappel d'informations visiteur à partir de visites passées (« Départ annoncé »)**

Il est facile d'entrer des informations visiteur en utilisant les informations de visiteur ayant fait des visite par le passé (« Départ annoncé »).

1. Dans « Voir la liste des visiteurs », sélectionnez « Départ annoncé ».

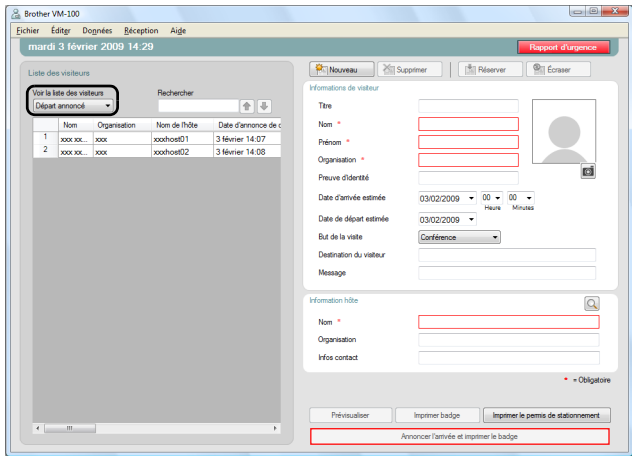

**57**

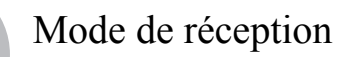

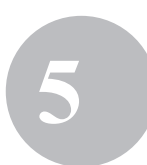

2. Sélectionnez le visiteur dont les informations doivent être utilisées.

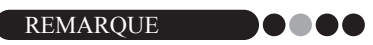

• Une recherche peut être faite en entrant le nom du visiteur dans la zone de recherche.

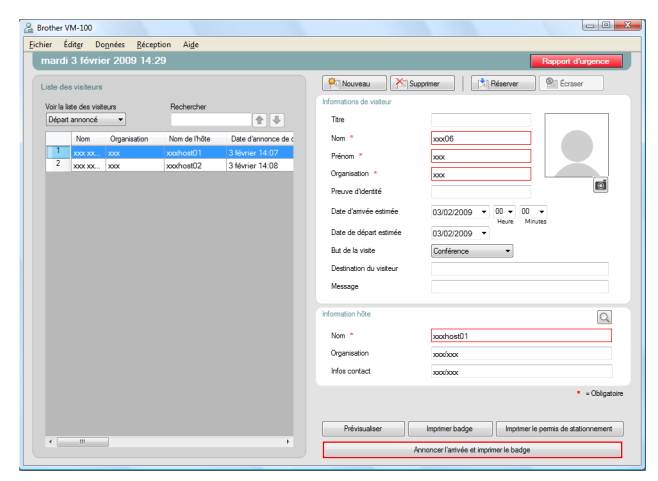

- 3. Si nécessaire, modifiez les informations du formulaire d'Informations de visiteur.
- 4. Si nécessaire, prenez une photo du visiteur [\(page 62](#page-61-0)), annoncez son arrivée [\(page 65](#page-64-0)) ou produisez son badge visiteur [\(page 70](#page-69-0)).

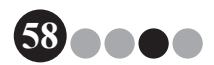

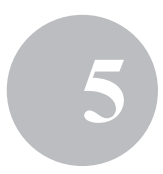

<span id="page-58-0"></span>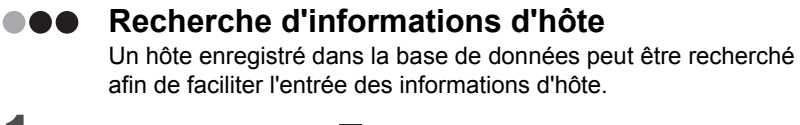

#### **1.** Cliquez sur le bouton  $\boxed{Q}$ .

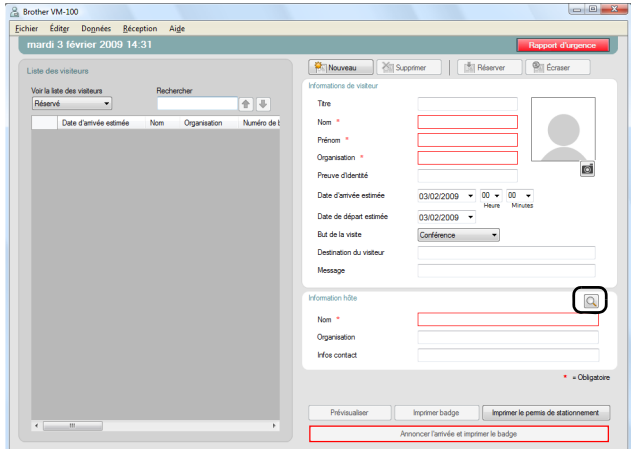

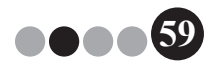

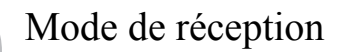

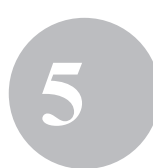

2. Tapez les informations dans les champs « Prénom », « Nom », « Organisation 1 » ou « Organisation 2 », puis cliquez sur le bouton **[Rechercher]**.

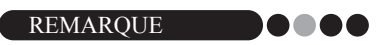

• 255 caractères au maximum peuvent être entrés par champ.

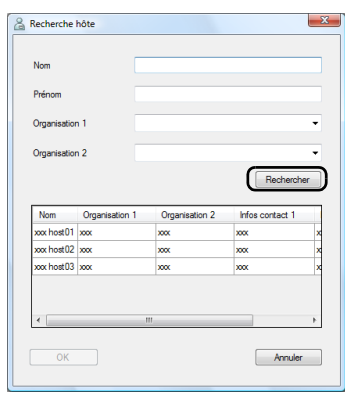

3. Une recherche est conduite dans les informations d'hôte.

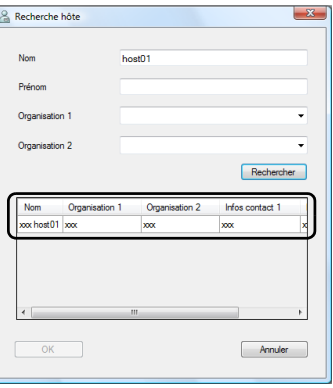

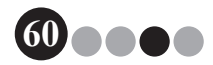

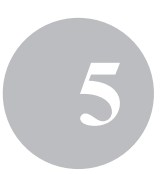

4. Sélectionnez l'hôte dont les informations doivent être entrées dans le formulaire d'Informations de visiteur.

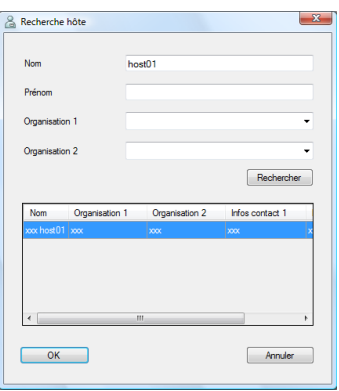

## 5. Cliquez sur le bouton **[OK]**.

 Les informations pour l'hôte sélectionné sont entrées dans le formulaire d'Informations de visiteur.

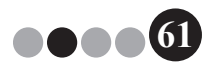

### <span id="page-61-0"></span>**5-4. Inclusion de photos sur les badges visiteur**

Une photo peut être prise et ajoutée aux badges visiteur.

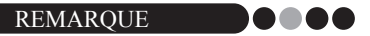

- Selon les paramètres choisis en mode administrateur, l'ajout de photo peut ne pas être possible.
- Une webcam (non incluse avec le VM-100) doit être connectée pour prendre des photos.
- Pour des résultats optimaux, photographiez les visiteurs avec la lumière derrière vous.
- À cause du grand nombre de webcams sur le marché, Brother ne peut pas garantir que toutes les webcams fonctionneront avec le VM-100. Pour une liste de webcams recommandées, veuillez consultez notre site web à l'adresse http://www.brother.com.
- 1. Dans le formulaire d'Informations de visiteur, cliquez sur le bouton  $\blacksquare$ .

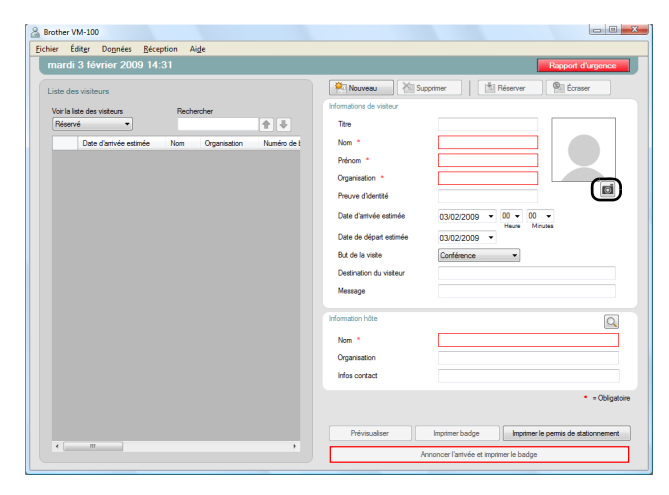

→ Dans la boîte de dialogue Vue caméra, l'image de la caméra apparaît.

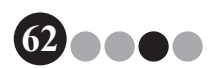

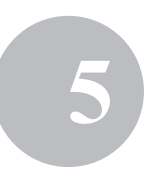

- 2. Placez le visiteur en face de la caméra en sorte que son visage soit correctement cadré, puis cliquez sur le bouton **[Prendre la photo]**. La photo du visiteur est importée et apparaît à l'écran. Le bouton **[Prendre la photo]** se change en **[Reprendre la photo]**. REMARQUE .....
	- Pour reprendre la photo, cliquez sur le bouton **[Reprendre la photo]**.

#### 3. Cliquez sur le bouton **[Enregistrer]**.

La photo est enregistrée dans la base de données.

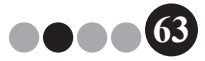

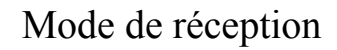

## **5-5. Prévisualisation des badges visiteur**

Pour prévisualiser les badges visiteur avant l'impression, suivez les étapes ci-dessous.

1. Cliquez sur le bouton **[Prévisualiser]**.

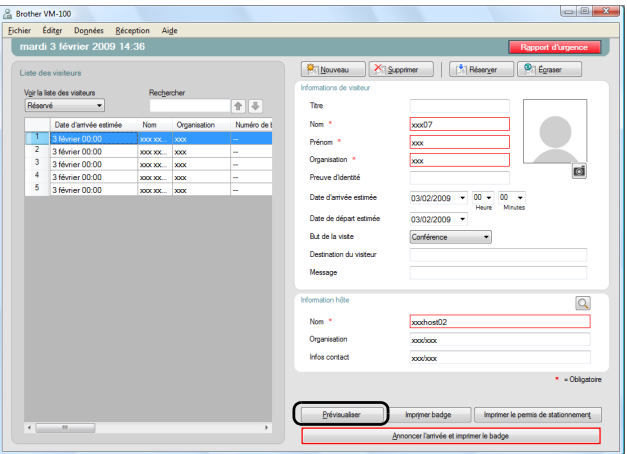

2. Prévisualisez le badge, puis cliquez sur le bouton **[Fermer]** pour fermer la boîte de dialogue.

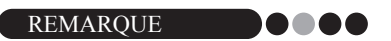

• Pour imprimer le badge visiteur sans annoncer l'arrivée du visiteur, cliquez sur le bouton **[Imprimer badge]**. Pour annoncer l'arrivée du visiteur, voir [page 65](#page-64-0).

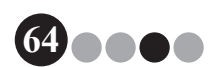

## <span id="page-64-0"></span>**5-6. Annonce d'arrivée (production des badges visiteur)/annonce de départ des visiteurs**

#### **Annonce d'arrivée**

Les badges visiteur sont produits au même moment que l'arrivée du visiteur est annoncée.

- 1. Effectuez une des opérations suivantes.
	- Si une réservation a été faite pour le visiteur, sélectionnez les informations du visiteur dont l'arrivée doit être annoncée dans la liste « Réservé ». (voir ci-dessous)
	- Si le visiteur n'a pas fait l'objet d'une réservation, mais qu'il a déjà rendu une visite par le passé, sélectionnez les informations du visiteur dont l'arrivée doit être annoncée dans la liste « Départ annoncé » ([page 57\)](#page-56-0).
	- Si le visiteur n'a pas fait l'objet d'une réservation, entrez les informations du visiteur dont l'arrivée doit être annoncée dans le formulaire d'Informations de visiteur [\(page 54\)](#page-53-0).

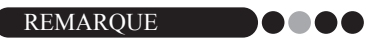

• Une recherche peut être faite en entrant le nom du visiteur dans la zone de recherche.

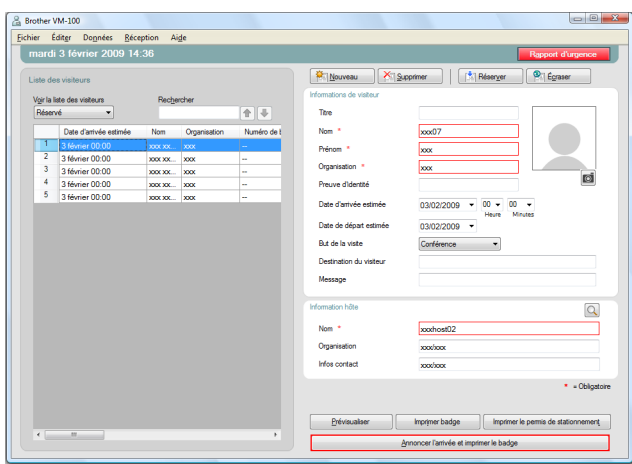

**65**

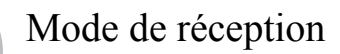

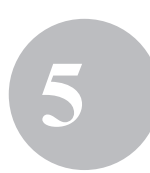

### 2. Cliquez sur le bouton **[Annoncer l'arrivée et imprimer le badge]**.

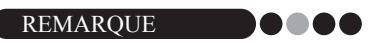

• Si l'hôte n'est pas enregistré, un message de confirmation apparaît. Cliquez sur le bouton **[OK]** pour poursuivre l'annonce d'arrivée. Cliquez sur le bouton **[Annuler]** pour revenir à l'étape 2. Si plusieurs visiteurs sont sélectionnés à l'étape 1, seules apparaissent les informations visiteur contenant un hôte non enregistré. Vérifiez les Informations hôte.

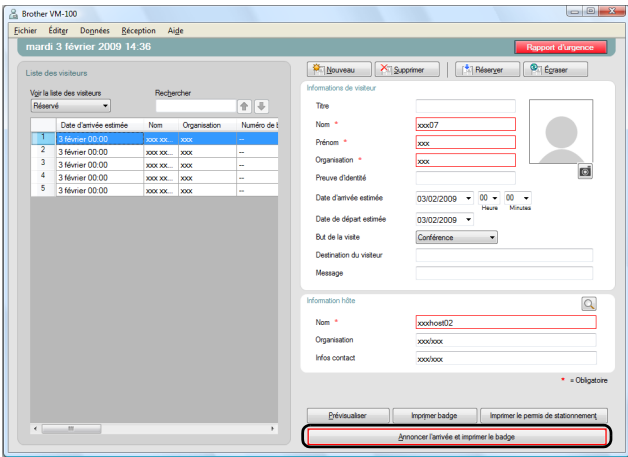

3. Si un message a été entré dans les informations visiteur, cliquez sur le bouton **[Oui]** pour imprimer ce message, ou sur le bouton **[Non]** pour ne pas l'imprimer.

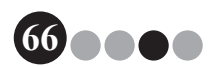

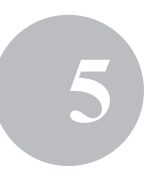

4. Pour arrêter l'entrée des informations d'un visiteur dont l'arrivée a été annoncée, cliquez sur le bouton **[OK]**. Pour annoncer l'arrivée d'un autre visiteur, cliquez sur le bouton **[Continuer]**.

**. . .** 

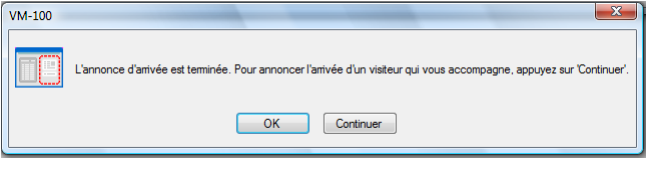

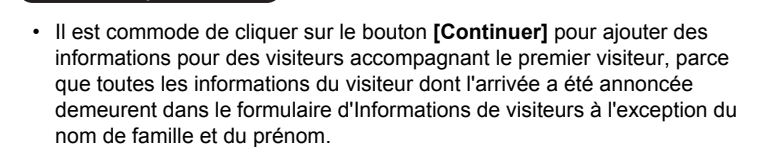

- 5. Si vous avez cliqué sur le bouton **[Continuer]** à l'étape 4, tapez les informations pour le visiteur accompagnant, puis répétez les étapes 2 à 4 pour annoncer son arrivée.
	- $\rightarrow$  Les informations du visiteur sont ajoutées dans la liste « Arrivée annoncée ». Si le visiteur a été sélectionné dans la liste « Départ annoncé », les informations du visiteur sont ajoutées à la base de données en tant que visiteur nouvellement enregistré.

Si une date de départ prévue antérieure à la date d'arrivée est indiquée, la date de départ prend la valeur de la date d'arrivée.

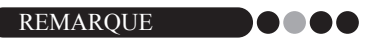

REMARQUE

• Si le badge visiteur a déjà été imprimé, l'arrivée du visiteur est simplement annoncée, et le badge n'est pas imprimé.

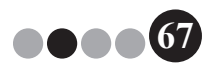

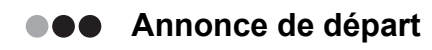

1. Dans la liste « Arrivée annoncée », sélectionnez les informations du visiteur dont le départ doit être annoncé.

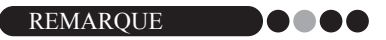

• Une recherche peut être faite en entrant le numéro du badge visiteur dans la zone de recherche.

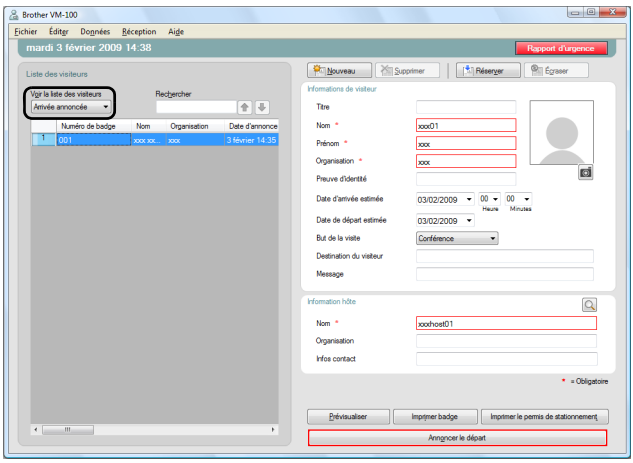

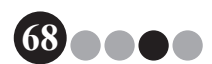

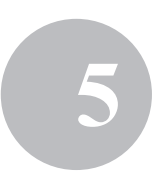

2. Cliquez sur le bouton **[Annoncer le départ]**.

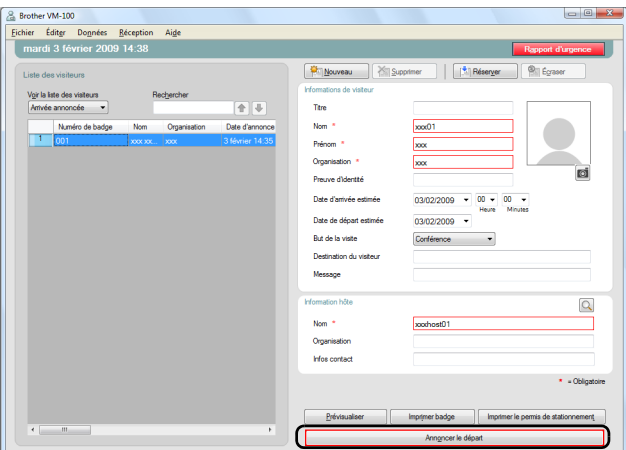

- 
- 3. Cliquez sur le bouton **[OK]**.
	- Le départ du visiteur est annoncé, et les informations du visiteur sont ajoutées à la liste « Départ annoncé ».

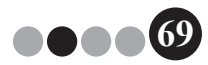

# <span id="page-69-0"></span>**5-7. Création de badges visiteur sans annonce d'arrivée**

Un badge visiteur peut être créé sans annoncer l'arrivée du visiteur.

- 1. Effectuez une des opérations suivantes.
	- Si une réservation a été faite pour le visiteur, sélectionnez les informations du visiteur dont le badge visiteur doit être créé à partir de la liste « Réservé » (ci-dessous).

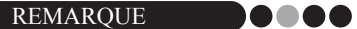

- Une recherche peut être faite en entrant le nom du visiteur dans la zone de recherche.
- Si le visiteur n'a pas fait l'objet d'une réservation, mais qu'il a déjà rendu une visite par le passé, sélectionnez les informations du visiteur dont le badge visiteur doit être créé à partir de la liste « Départ annoncé ».

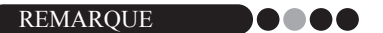

- Pour sélectionner les informations pour plusieurs visiteurs, gardez enfoncée la touche [Ctrl] tout en cliquant sur les informations visiteur.
- Si le visiteur n'a pas fait l'objet d'une réservation, entrez les informations du visiteur dont le badge visiteur doit être créé dans le formulaire d'Informations de visiteur [\(page 54](#page-53-0)).

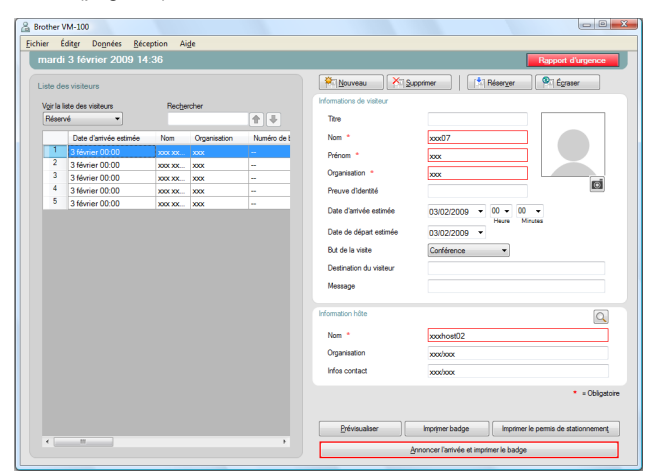

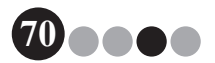

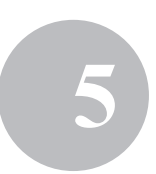

2. Cliquez sur le bouton **[Imprimer badge]**.

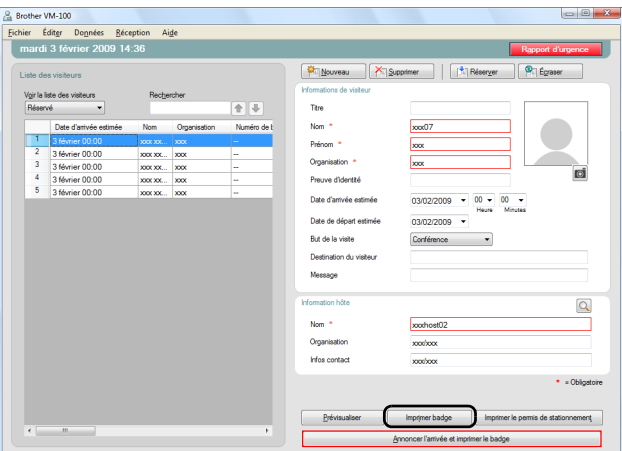

- La boîte de dialogue de confirmation d'annonce d'arrivée apparaît.
- 3. Cliquez sur le bouton **[Non]**.

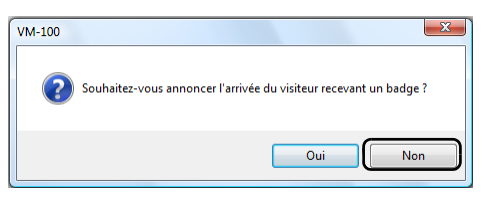

→ Un badge visiteur est créé avec les informations visiteur sélectionnées ou avec les informations entrées dans le formulaire. De plus, le numéro du badge visiteur est entré dans la liste « Réservé » ou « Pré-enregistré ». L'arrivée du visiteur n'a pas été annoncée.

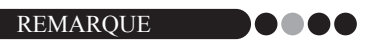

• Si un enregistrement visiteur disposant déjà d'un numéro de badge visiteur est sélectionné et que les informations sont modifiées ou que le badge est réimprimé, les informations visiteur sont enregistrées comme un autre enregistrement.

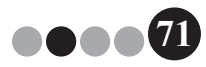

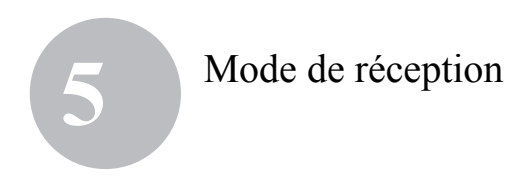

4. Cliquez sur le bouton **[OK]**.

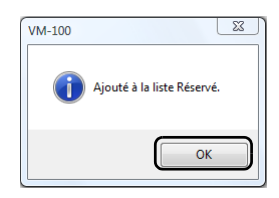

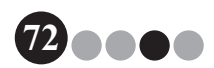
## **5-8. Création de permis de stationnement**

1. Ouvrez l'enregistrement visiteur pour lequel un permis de stationnement doit être créé, puis cliquez sur le bouton **[Imprimer le permis de stationnement]**.

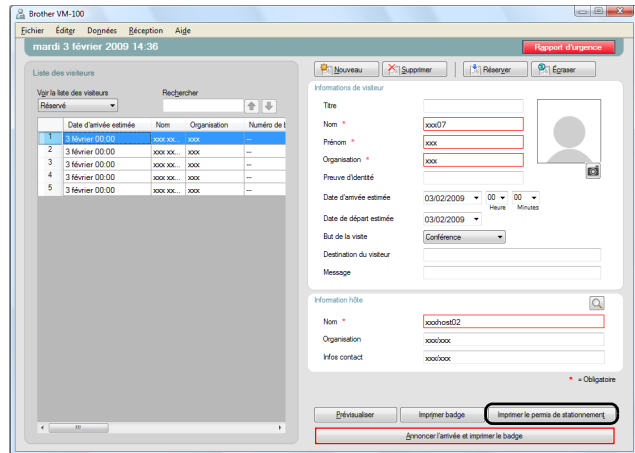

2. Tapez le numéro.

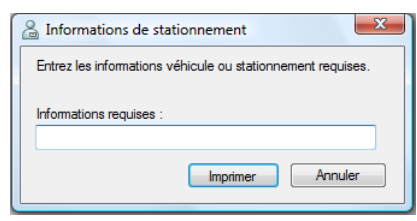

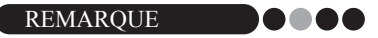

- Si les paramètres du mode administrateur ont été définis de telle façon qu'il ne soit pas nécessaire d'entrer un numéro, le numéro de stationnement est simplement imprimé, et les étapes 2 et 3 sont sautées.
- 
- 3. Cliquez sur le bouton **[Imprimer]**.
	- $\rightarrow$  Le permis de stationnement est imprimé avec les informations pertinentes.

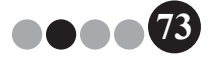

#### <span id="page-73-0"></span>**5-9. Établissement de réservations visiteur**

Les informations de visiteur peuvent être entrées à l'avance, et une réservation peut être établie pour le visiteur.

#### 1. Effectuez une des opérations suivantes.

- Pour un nouveau visiteur, entrez les informations de visiteur. ([page 54\)](#page-53-0)
- Pour un visiteur qui a déjà fait une visite dans le passé, sélectionnez les informations du visiteur pour qui la réservation doit être établie dans la liste « Départ annoncé ». (voir ci-dessous)

REMARQUE **Process** 

- Une recherche peut être faite en entrant le nom du visiteur dans la zone de recherche.
- Si des données ont été entrées dans la zone texte « Message », le message sera également imprimé lorsque le badge visiteur est imprimé.
- Si les informations d'hôte entrées n'ont pas été enregistrées dans la base de données des hôtes, un message de confirmation apparaît.

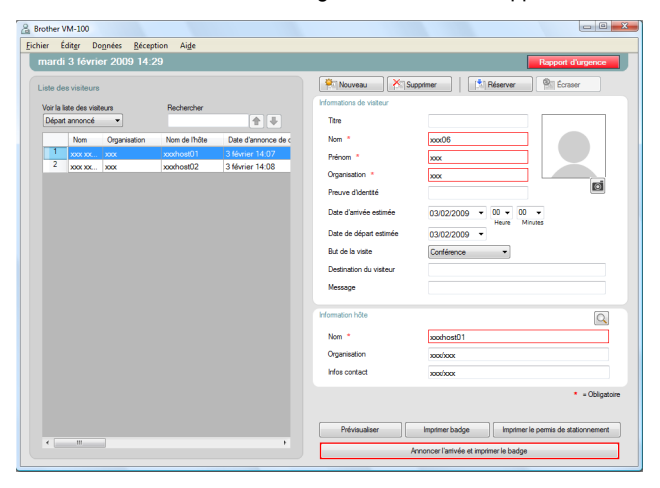

2. Si nécessaire, modifiez les informations du formulaire d'Informations de visiteur.

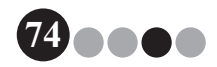

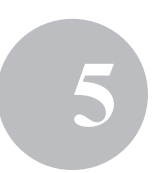

#### 3. Cliquez sur le bouton **[Réserver]**.

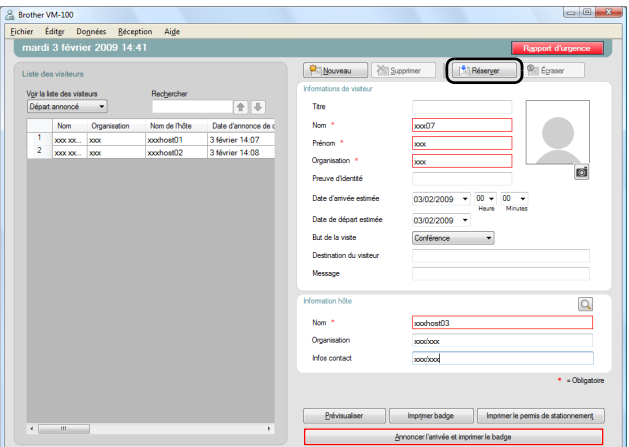

- Les informations visiteur entrées ou sélectionnées sont ajoutées à la liste « Réservé ».
- $\rightarrow$  Si une date d'arrivée prévue antérieure à la date actuelle est indiquée, la date d'arrivée prend la valeur du jour actuel.
- → Si une date de départ prévue antérieure à la date d'arrivée prévue est indiquée, la date de départ prend la valeur de la date d'arrivée.
- 4. Pour établir des réservations pour plusieurs visiteurs, cliquez sur le bouton **[Continuer]**. Passez à l'étape 5. Pour terminer les réservations, cliquez sur le bouton **[OK]** pour fermer la boîte de dialogue.

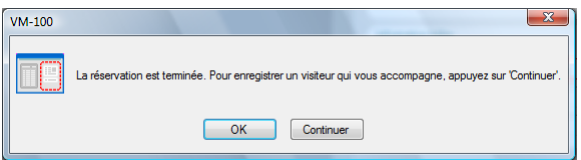

- 5. Modifiez les informations du formulaire d'Informations de visiteur, puis cliquez sur le bouton **[Réserver]**.
- 6. Répétez les étapes 4 et 5 jusqu'à ce que les informations aient été entrées pour tous les visiteurs.
- 7. Cliquez sur le bouton **[OK]** pour fermer la boîte de dialogue.

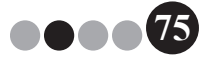

Mode de réception **5**

#### **5-10. Modification des réservations visiteur**

<span id="page-75-0"></span>Les informations de réservation peuvent seulement être modifiées pour les visiteurs pour lesquels un badge visiteur n'a pas encore été créé. Les informations de réservation ne peuvent pas être modifiées si un badge a déjà été produit pour le visiteur.

1. Dans la liste « Réservé », sélectionnez le visiteur dont les informations doivent être modifiées.

#### REMARQUE **DOOD**

- Une recherche peut être faite en entrant le numéro du badge visiteur dans la zone de recherche.
- Le numéro de badge visiteur apparaît uniquement pour les visiteurs pour qui un badge a été créé.
- Si un enregistrement visiteur disposant déjà d'un numéro de badge visiteur est sélectionné et que les informations sont modifiées ou que le badge est réimprimé, les informations visiteur sont enregistrées comme un autre enregistrement.

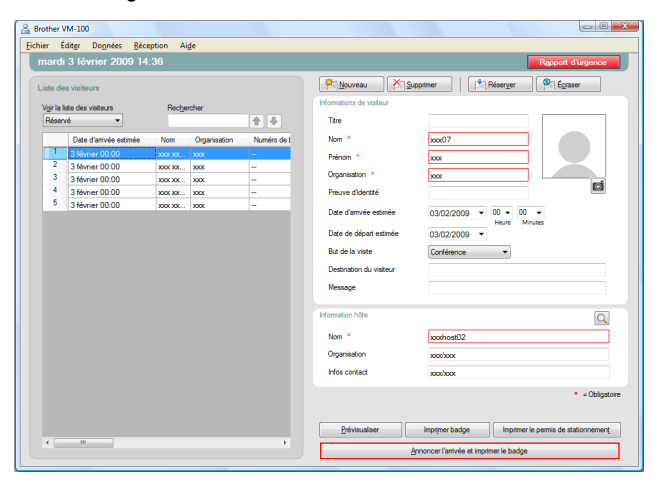

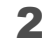

2. Modifiez les informations du visiteur.

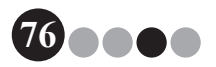

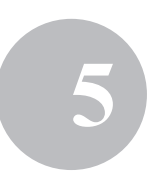

#### 3. Cliquez sur le bouton **[Écraser]**.

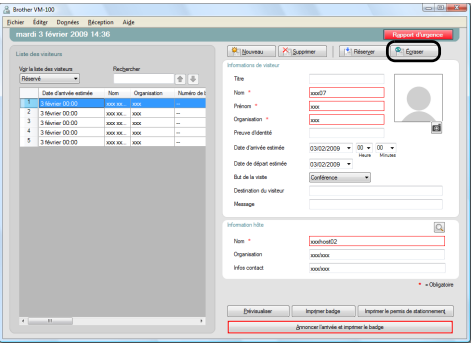

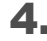

#### 4. Cliquez sur le bouton **[Oui]**.

- Les informations visiteur modifiées sont enregistrées et ajoutées à la liste « Réservé ».
- → Si une date d'arrivée prévue antérieure à la date actuelle est indiquée, la date d'arrivée prend la valeur du jour actuel.
- $\rightarrow$  Si une date de départ prévue antérieure à la date d'arrivée prévue est indiquée, la date de départ prend la valeur de la date d'arrivée.

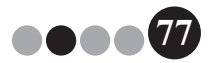

Mode de réception **5**

#### **5-11. Effacement des informations visiteur**

<span id="page-77-0"></span>1. À partir des listes « Réservé » ou « Départ annoncé », sélectionnez le visiteur dont les informations doivent être effacées.

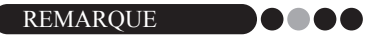

• Une recherche peut être faite en entrant le nom du visiteur dans la zone de recherche.

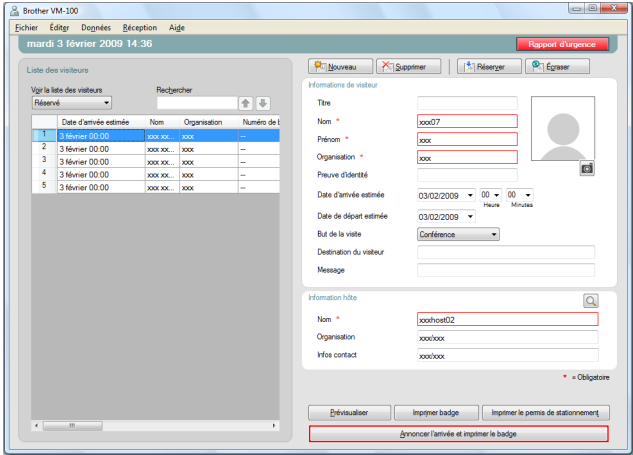

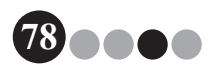

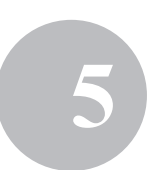

#### 2. Cliquez sur le bouton **[Supprimer]**.

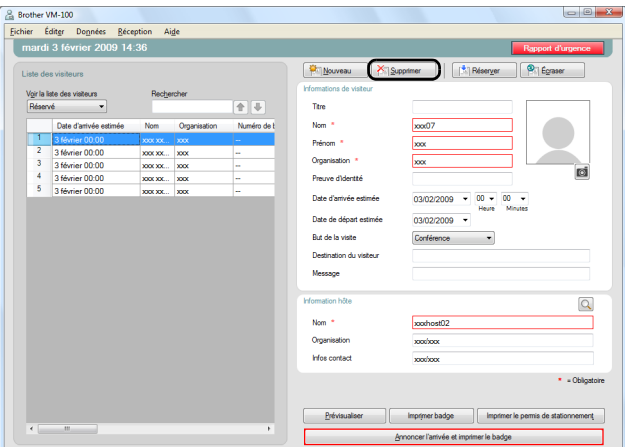

- 3. Cliquez sur le bouton **[Oui]**.
	- Les informations visiteur sélectionnées sont effacées des listes « Réservé » ou « Départ annoncé ».

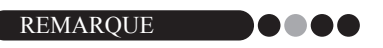

• Les informations effacées des listes « Réservé » ou « Départ annoncé » sont effacées de la fenêtre mais pas du journal des visiteurs.

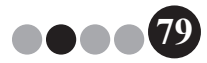

Mode de réception **5**

### **5-12. Impression de rapports d'urgence**

En cas d'urgence, un rapport d'urgence (liste de visiteurs ayant annoncé leur arrivée et n'ayant pas annoncé leur départ) peut être affiché et imprimé en cliquant sur le bouton **[Rapport d'urgence]**. Le rapport d'urgence contient le nom du visiteur, sa société et sa destination, ainsi que le nom et l'organisation de l'hôte. Pour plus de détails, consultez la procédure décrite dans « Mode administrateur » ([page 48](#page-47-0)).

#### **5-13. Importation d'une liste de visiteurs**

Vous pouvez importer une liste de visiteurs. Après importation, les informations seront ajoutées à la Liste de visiteurs existante.

1. Sur le menu **[Fichier]**, cliquez sur **[Importer la liste des visiteurs...]**.

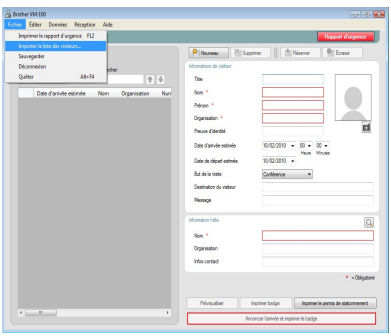

2. Indiquez le fichier contenant les informations à importer. Sélectionnez le format du fichier à importer, puis cliquez sur **[Ouvrir]**.

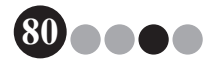

#### Mode de réception **5**

3. Sélectionnez le caractère de délimitation et définissez si la première ligne de texte contient ou non les noms de champ.

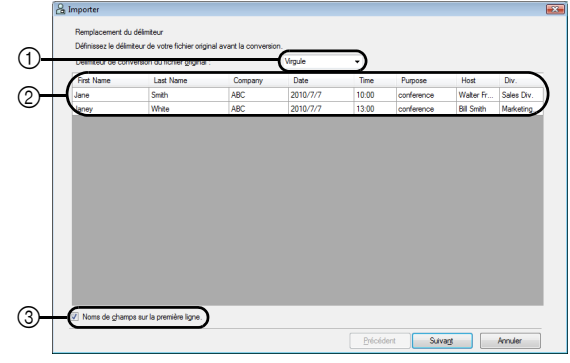

- 1 Sélectionnez « Virgule », « Tabulateur », « Espace » ou « Point-virgule » comme caractère de délimitation dans le fichier avant la conversion.
- 2 Affiche une prévisualisation du fichier converti.
- 3 Activez cette case à cocher si le texte à importer contient les noms de champ sur la première ligne et les données à partir de la deuxième ligne. Désactivez cette case à cocher si le texte à importer contient les données dès la première ligne.
- 4. Cliquez sur le bouton **[Suivant]**.
- 5. Spécifiez comment les champs du fichier à importer sont attribués aux champs dans la Liste de visiteurs.

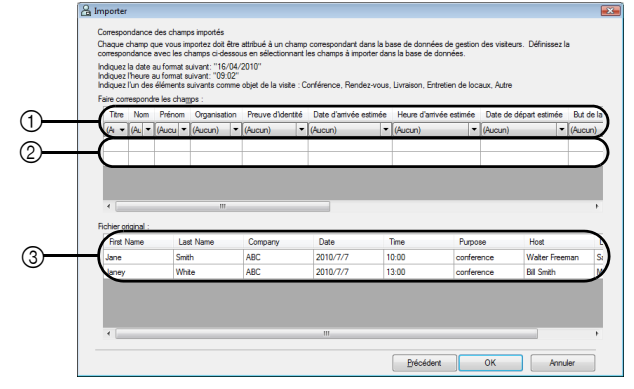

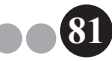

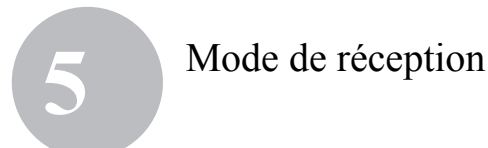

- 1 Les champs dans la Liste de visiteurs sont présentés sur la première ligne. À partir des menus déroulants apparaissant sur la deuxième ligne, sélectionnez le champ du fichier importé devant être attribué au champ de la Liste de visiteurs.
- 2 Affiche une prévisualisation du contenu de la Liste de visiteurs après importation du fichier. Si « (Aucun) » n'a pas été sélectionné en (1), les données du champ sélectionné apparaissent.
- 3 Affiche les données du fichier à importer. Seules les colonnes de données des champs mis en correspondance (où « (Aucun) » n'a pas été sélectionné en 1) sont affichés.
- 6. Cliquez sur le bouton **[OK]**.

Le fichier est importé avec les paramètres spécifiés, et la fenêtre du Mode Réception apparaît.

#### **5-14. Sauvegarde des informations visiteur**

Jusqu'à dix fichiers de sauvegarde peuvent être créés pour stocker des informations visiteur. Les fichiers de sauvegarde plus vieux que les dix fichiers les plus récents sont effacés.

1. Dans le menu « Fichier », cliquez sur « Sauvegarder ».  $\rightarrow$  Une sauvegarde des informations visiteur est créée.

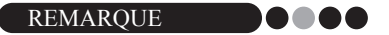

- Si les paramètres du mode d'administrateur ont été définis de sorte qu'ils soient automatiquement sauvegardés, les données sont sauvegardées à chaque fois que l'on sort de VM-100. ([page 37\)](#page-36-0)
- Pour restaurer le fichier de sauvegarde quand le fichier de base de données est corrompu, consultez « Rétablissement du fichier de sauvegarde » (voir [page 49\)](#page-48-0).

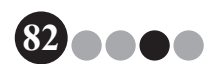

## **6** Mode d'autoenregistrement

Le mode d'auto-enregistrement peut être utilisé par les visiteurs pour produire les badges visiteur et annoncer leur arrivée eux-mêmes. L'utilisateur doit être connecté à l'ordinateur en tant qu'administrateur pour pouvoir effectuer cette opération.

#### **6-1. Écran initial du mode d'auto-enregistrement**

Connectez-vous en mode d'auto-enregistrement. ([page 15](#page-14-0)) L'écran suivant apparaît.

Cet écran apparaît également si la procédure dépasse le délai prévu lorsque le mode d'auto-enregistrement est utilisé.

#### REMARQUE 8888

- En mode d'auto-enregistrement, il n'est pas possible de prendre des photos. Si le mode d'auto-enregistrement est utilisé, préparez un badge qui ne contient pas de photo.
- Les visiteurs ne peuvent pas annoncer leur départ lorsque le mode d'auto-enregistrement est utilisé. Les badges visiteur doivent être récupérés au moment du départ et conservés jusqu'à ce qu'un réceptionniste ou un administrateur annonce le départ à l'aide du mode de réception.
- En mode d'auto-enregistrement, le message suivant peut apparaître : « Veuillez appeler un réceptionniste ou directement votre hôte. Nous sommes désolé du dérangement. » Nous vous recommandons de placer un panneau près de l'imprimante donnant aux utilisateurs les coordonnées nécessaires si ce message apparaît.

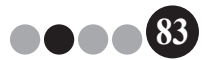

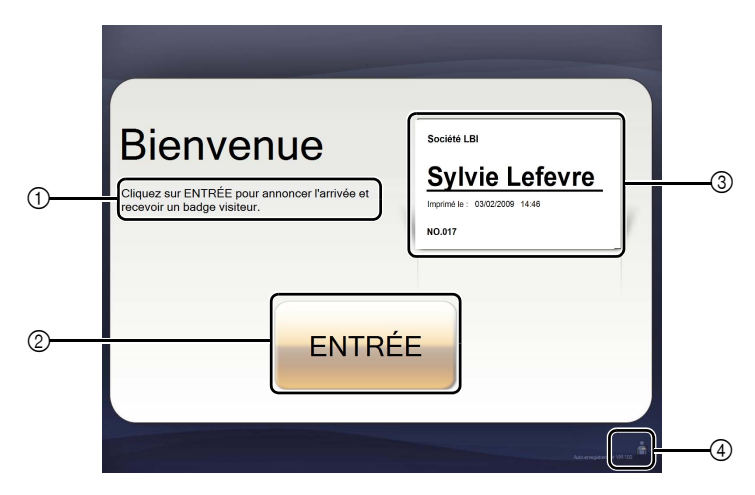

- Affiche divers messages.
- Cliquez sur ce bouton pour passer à l'étape suivante.
- Affiche un échantillon de badge visiteur.
- Cliquez sur ce bouton pour sortir. Cette opération n'est autorisée que pour les administrateurs et les réceptionnistes.

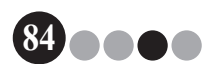

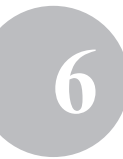

## **6-2. Opérations visiteur**

Les visiteurs suivent les instructions à l'écran pour entrer leur nom et le nom de leur société. Selon les paramètres définis en mode administrateur, il peut ne pas être nécessaire d'entrer des données dans certains champs. Lorsque le visiteur clique sur le bouton **[IMPRIMER]** dans le dernier écran, le badge du visiteur est créé et l'arrivée du visiteur est annoncée.

Si aucune opération n'est effectuée pendant 30 secondes dans aucun des écrans, la procédure est annulée. Dans ce cas, toutes les données entrées sont effacées, et l'écran initial réapparaît.

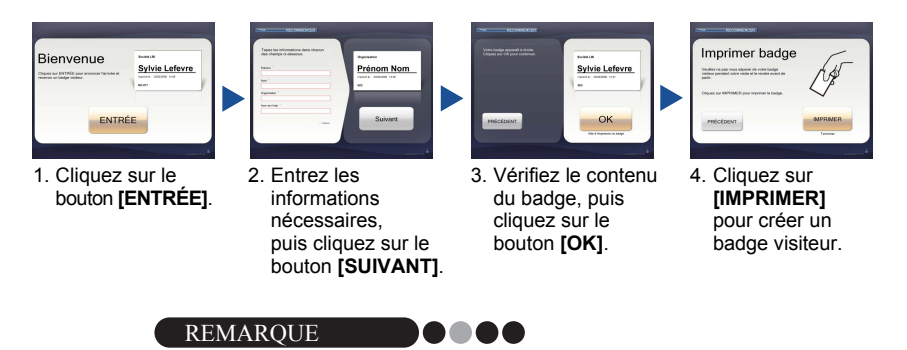

• Les éléments qui sont entrés et les numéros des étapes de la procédure changent selon les paramètres définis en mode administrateur.

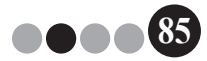

#### **6-3. Sortie du mode d'auto-enregistrement ou impression du rapport d'urgence**

Un mot de passe doit être entré pour sortir du mode d'auto-enregistrement ou imprimer le rapport d'urgence. Ces opérations ne peuvent être effectuées que par des utilisateurs disposant des autorisations d'administrateur ou de réceptionniste.

#### **Déverrouillage**

Dans l'écran initial du mode d'auto-enregistrement, cliquez sur ...

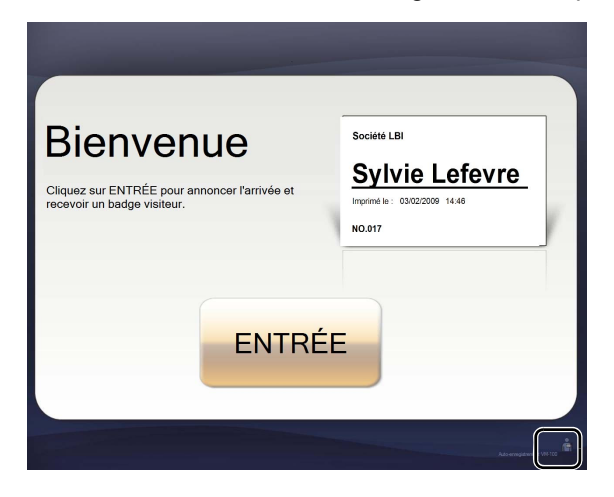

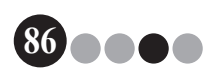

#### Mode d'auto-enregistrement **6**

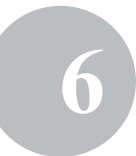

2. Tapez le nom d'utilisateur et le mot de passe.

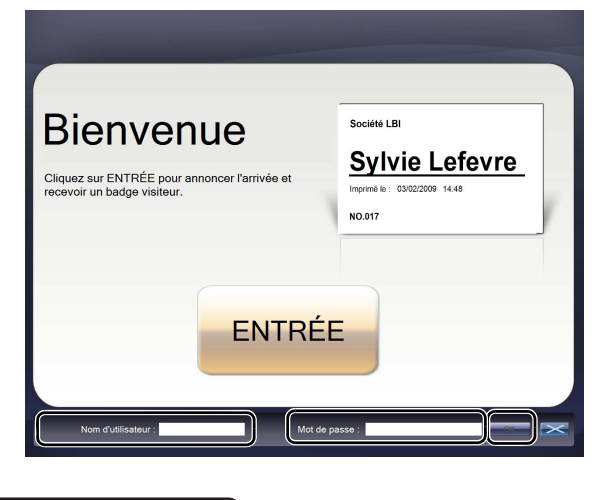

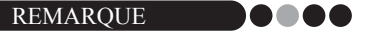

• Si aucune opération n'est effectuée pendant 30 secondes pendant que l'application est déverrouillée, l'application revient à l'état de verrouillage.

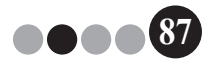

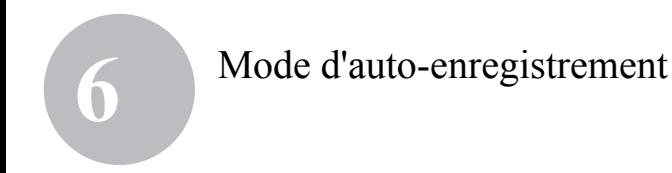

#### 3. Cliquez sur le bouton **[OK]**.

→ L'application est déverrouillée, et les boutons [QUITTER] et [Rapport d'urgence] apparaissent.

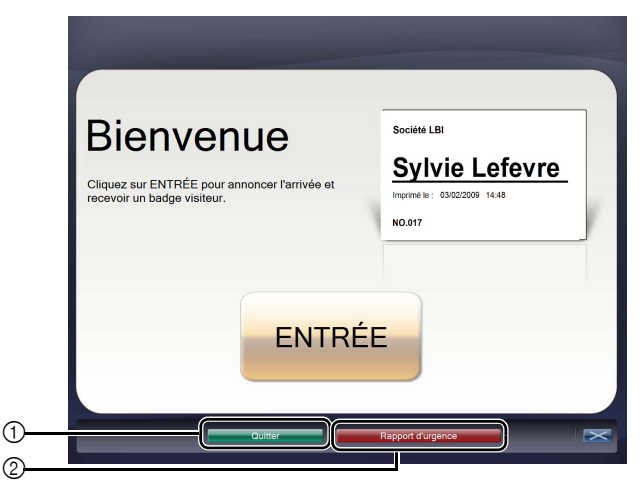

- 1 Cliquez pour sortir du mode d'auto-enregistrement et afficher la boîte de dialogue de connexion.
- 2 Cliquez pour imprimer un rapport d'urgence ([page 48](#page-47-0)).

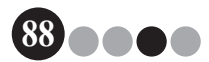

# <span id="page-88-0"></span>**7** Personnalisation des mises en page

Des mises en page prédéfinies peuvent être modifiées et personnalisées. La position des éléments, la taille des logos et des photos, ainsi que les polices, peuvent être modifiées ; les éléments peuvent également être supprimés. Pour personnaliser les mises en page, utilisez P-touch Editor 5.0, qui est inclus sur le CD-Rom fourni avec votre imprimante d'étiquettes QL.

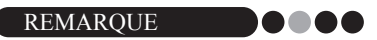

- Les éléments ne peuvent pas être modifiés pour créer des zones d'entrée supplémentaires.
- 1. À partir de la liste des mises en page, déterminez le nom du fichier pour la mise en page à éditer ([page 30](#page-29-0) - [page 32\)](#page-31-0).

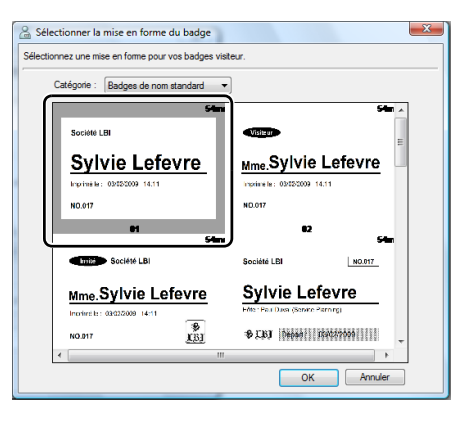

2. Cliquez sur **[Démarrez]** - **[Tous les programmes ]** - **[Brother P-touch]** - **[P-touch Editor 5.0]** pour démarrer P-touch Editor 5.0.

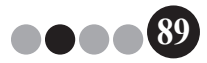

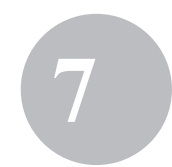

3. Cliquez sur **[Ouvrir un fichier]**.

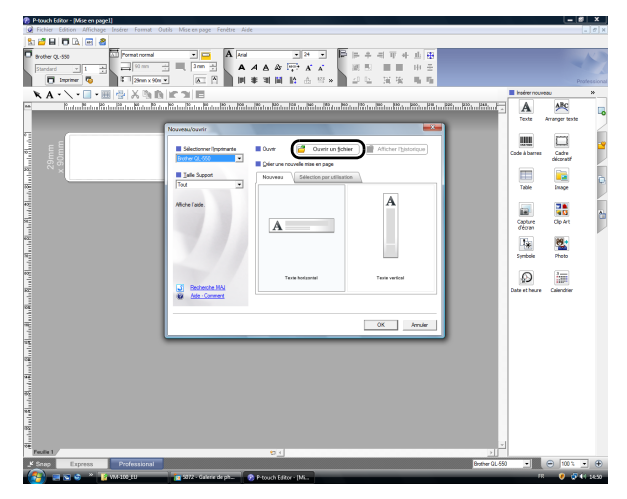

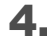

4. Ouvrez la mise en page à modifier.

Parcourez votre disque dur jusqu'au dossier C:\Program Files\ Brother\VM-100\Template\Badge, puis sélectionnez le fichier dont le nom a été déterminé à l'étape 1.

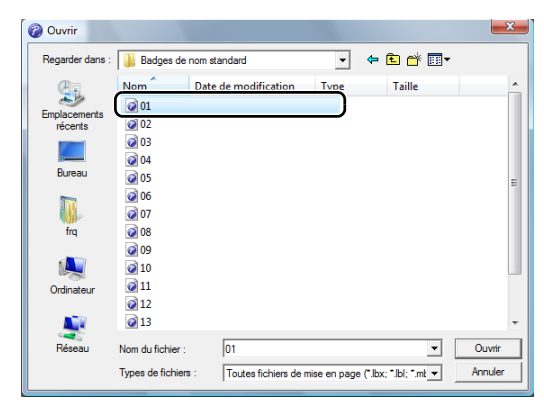

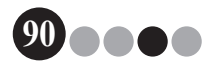

5. Dans la zone de mise en page, sélectionnez l'élément à déplacer, puis faites-le glisser vers l'emplacement désiré.

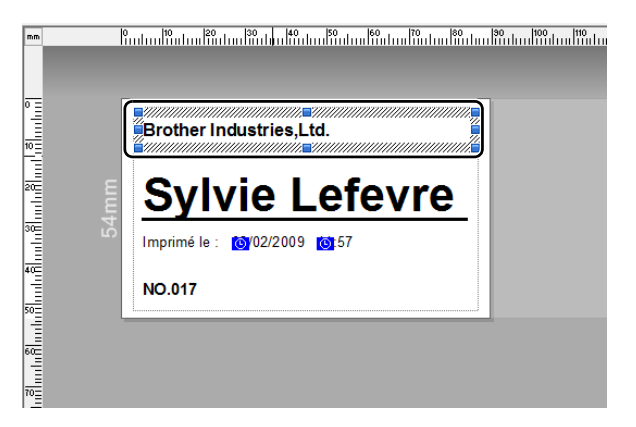

6. Sélectionnez les éléments à redimensionner, et étirez-les à la taille désirée.

→ Vous pouvez également sélectionner un objet texte et modifier la police.

7. Enregistrez la mise en page modifiée en tant que nouvelle mise en page.

→ Sélectionnez « Fichier » sur la barre d'outils et cliquez sur « Exporter ».

8. Sélectionnez « Modèle », puis cliquez sur le bouton **[OK]**.

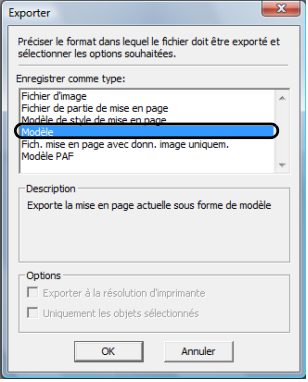

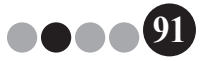

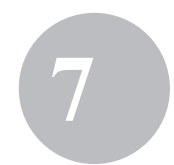

**92**

#### Personnalisation des mises en page **7**

9. Pour Windows Vista<sup>®</sup>/Windows<sup>®</sup>7

Dans la boîte « Enregistrer dans », entrez « C:\ProgramData\ Brother\VM-100\Template\Mes badges ».

Pour Windows® XP

Dans la boîte « Enregistrer dans », entrez « C:\Documents and Settings\All Users\Application Data\Brother\VM-100\Template\ Mes badges ».

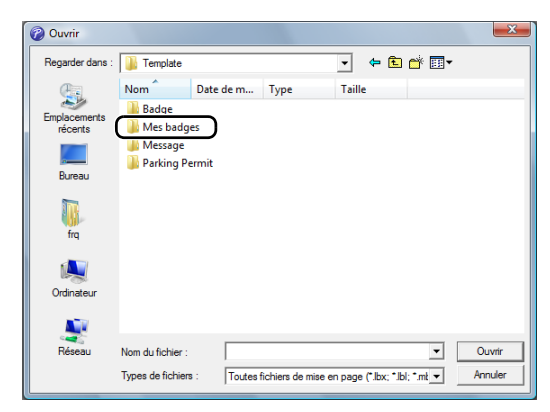

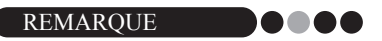

• Si la base de données est sur un serveur, enregistrez le modèle sur le même serveur. Dans la boîte de dialogue « Indiquez l'emplacement du fichier de mise en page » de l'onglet « Options générales » de la boîte de dialogue Options de VM-100, sélectionnez le dossier indiqué ici.

#### 10. Cliquez sur le bouton **[Enregistrer]**.

 La mise en page modifiée est enregistrée en tant que modèle dans le dossier indiqué.

# **8** Désinstallation de VM-100

1. Pour Windows Vista<sup>®</sup>/Window<sup>®</sup>7 Cliquez sur **[Panneau de configuration]** - **[Programmes]** - **[Programmes et fonctionnalités]**.

La boîte de dialogue **[Désinstaller ou modifier un programme]** apparaît.

Pour Windows® XP

Cliquez sur **[Démarrer]** - **[Panneau de configuration]** - **[Ajouter ou supprimer des programmes]**.

La boîte de dialogue **[Ajouter ou supprimer des programmes]** apparaît.

2. Pour Windows Vista<sup>®</sup>/Windows<sup>®</sup>7 Choisissez **[Brother Visitor Badge & Management]**, et cliquez sur **[Désinstaller]**.

Pour Windows® XP

Choisissez **[Brother Visitor Badge & Management]**, et cliquez sur **[Supprimer]**.

3. Cliquez sur **[OK]**.

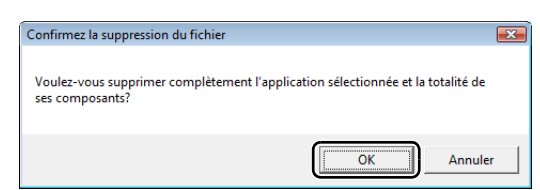

 $\rightarrow$  L'opération de désinstallation démarre. Une fois que le logiciel a été supprimé de votre ordinateur, la boîte de dialogue **[Maintenance terminée]** apparaît.

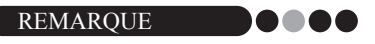

• Pour désinstaller P-touch Editor 5.0, sélectionnez **[Brother P-touch Editor 5.0]** à l'étape 2.

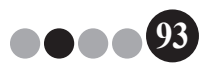

**9** Dépannage

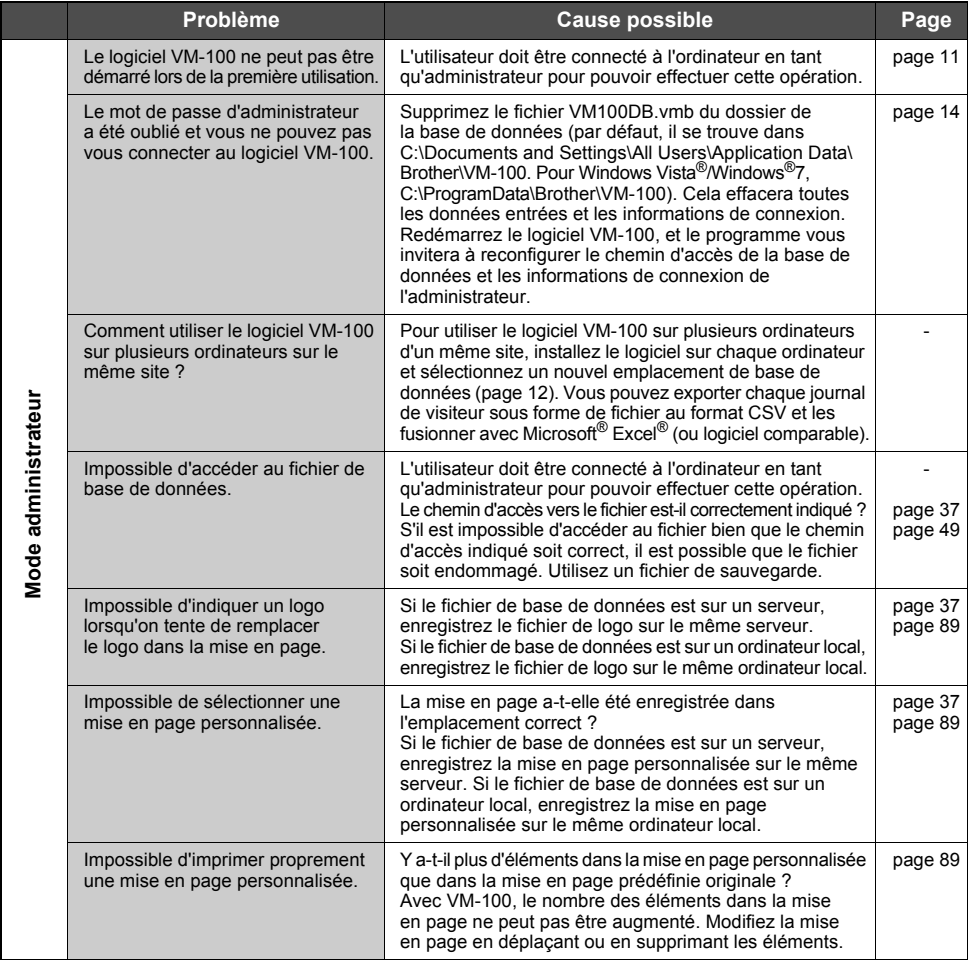

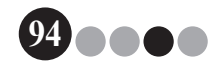

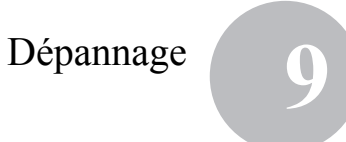

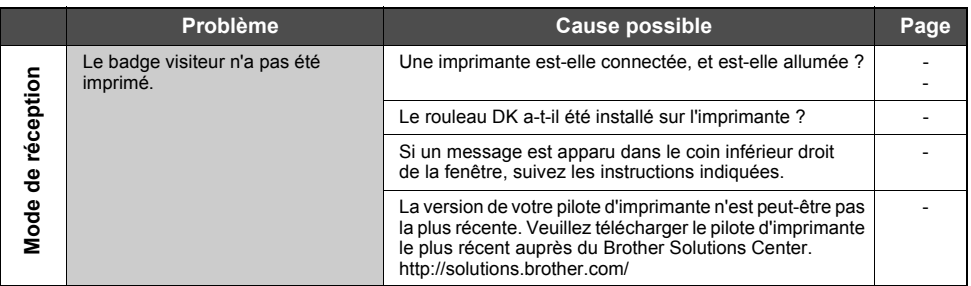

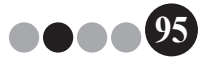

## Dépannage **9**

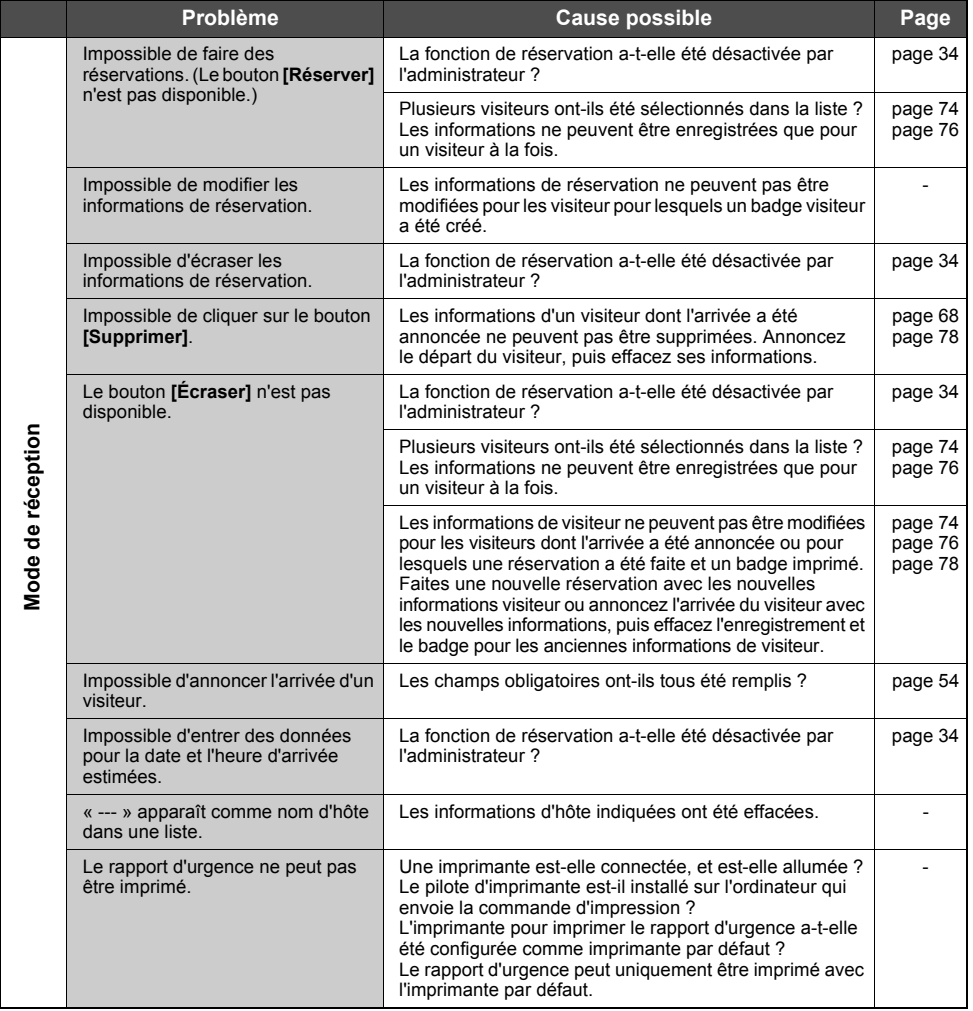

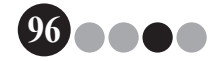

## Dépannage **9**

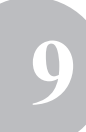

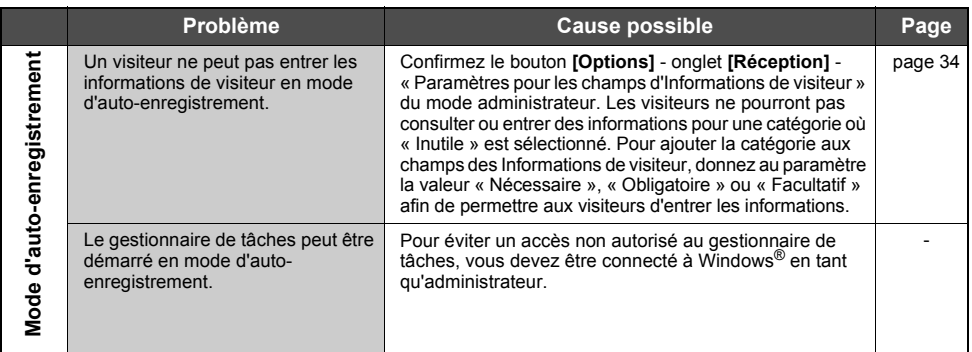

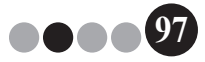

**10** Messages d'erreur

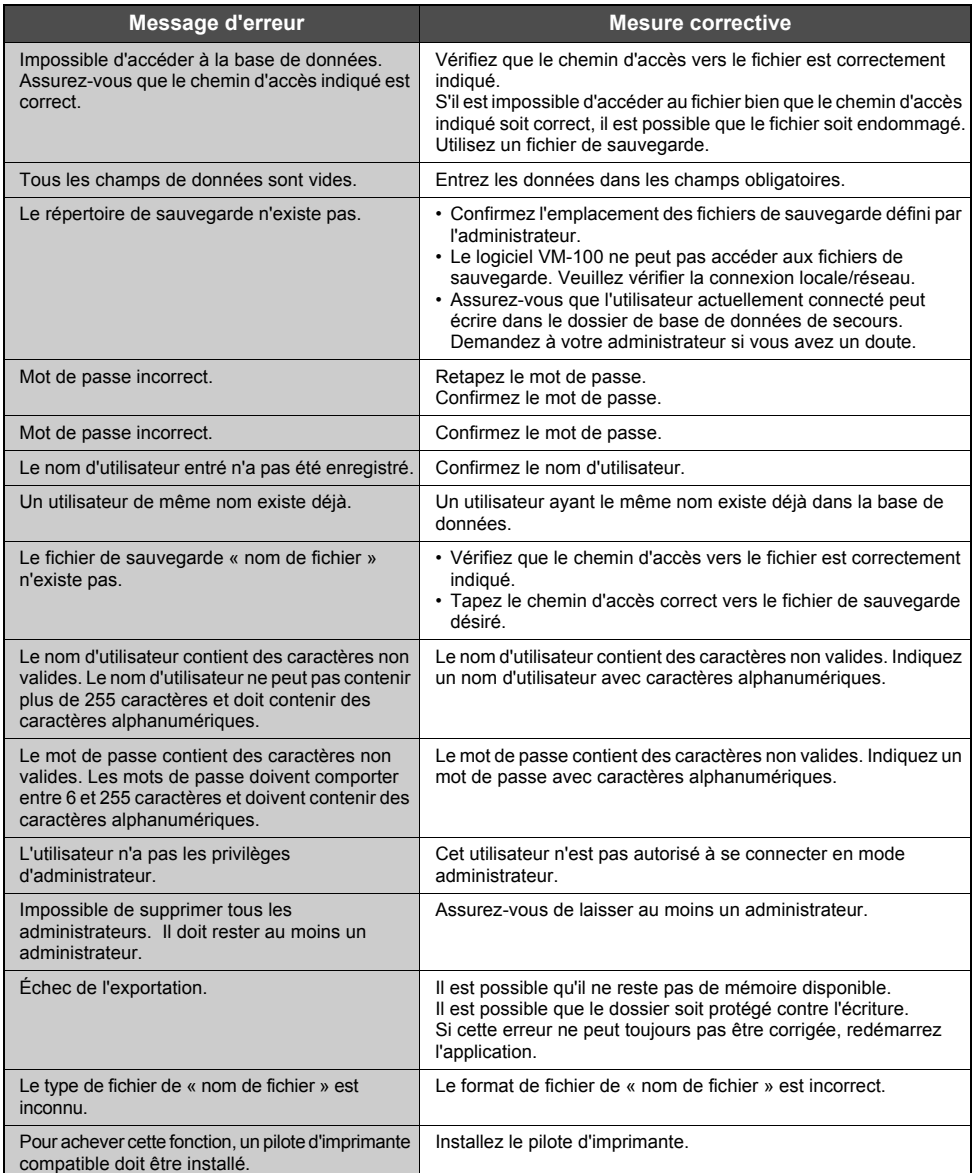

**98**

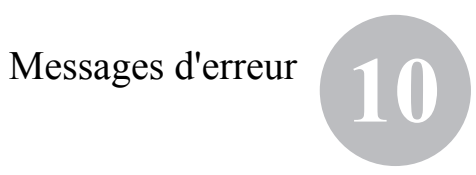

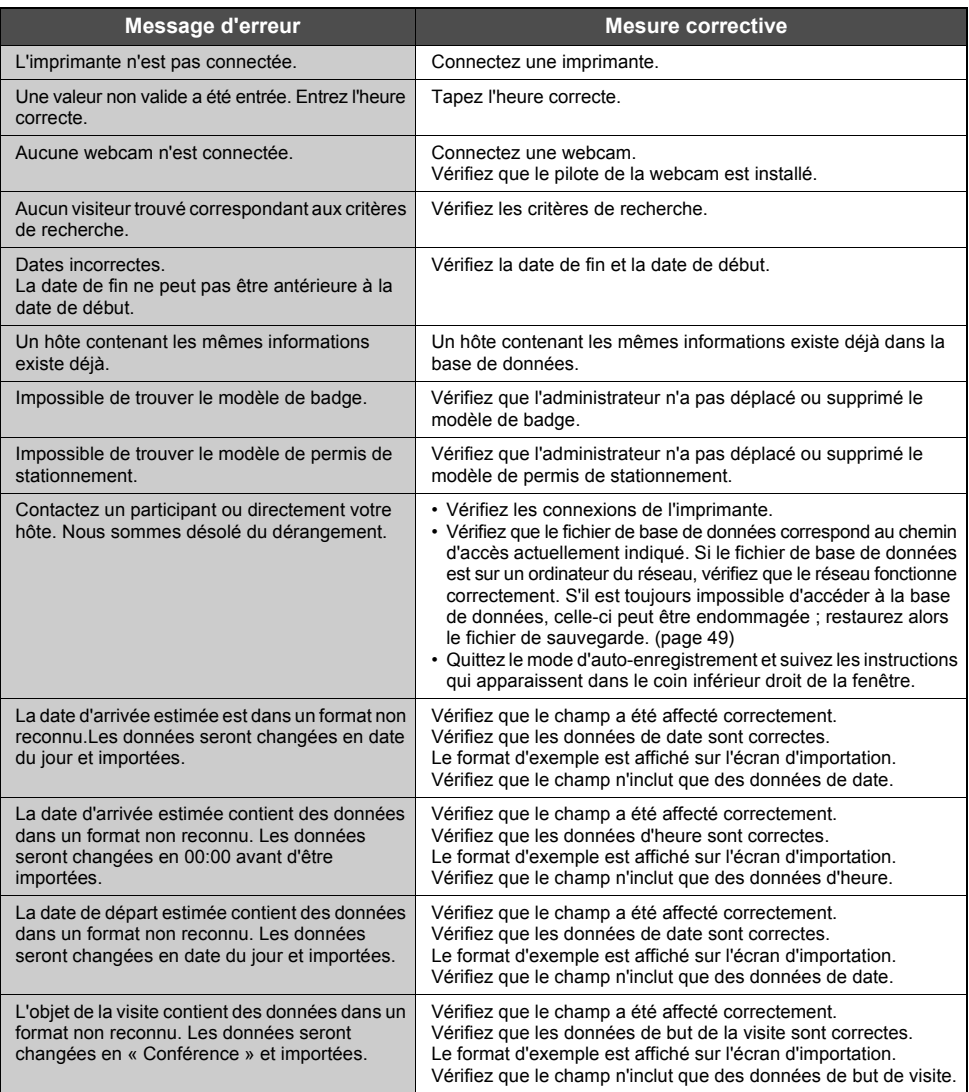

**99**  $\bigcirc$ 000

# **11** Référence

#### **11-1. Données techniques**

#### **Conditions de fonctionnement**

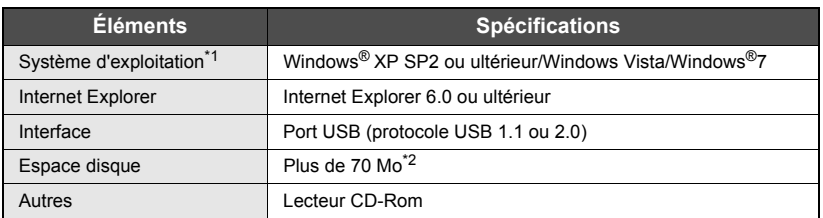

- \*1 L'ordinateur doit correspondre aux recommandations de Microsoft® pour le système d'exploitation installé.
- \*2 Espace disponible nécessaire pour installer le logiciel avec toutes les options.

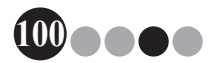

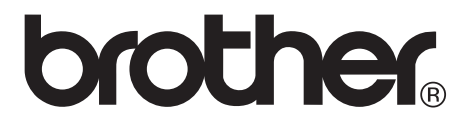